# Kodak i6000 Series Check Scanners

## User's Guide

A-61557 CAT No. 146 4916 Part No. 9E4728

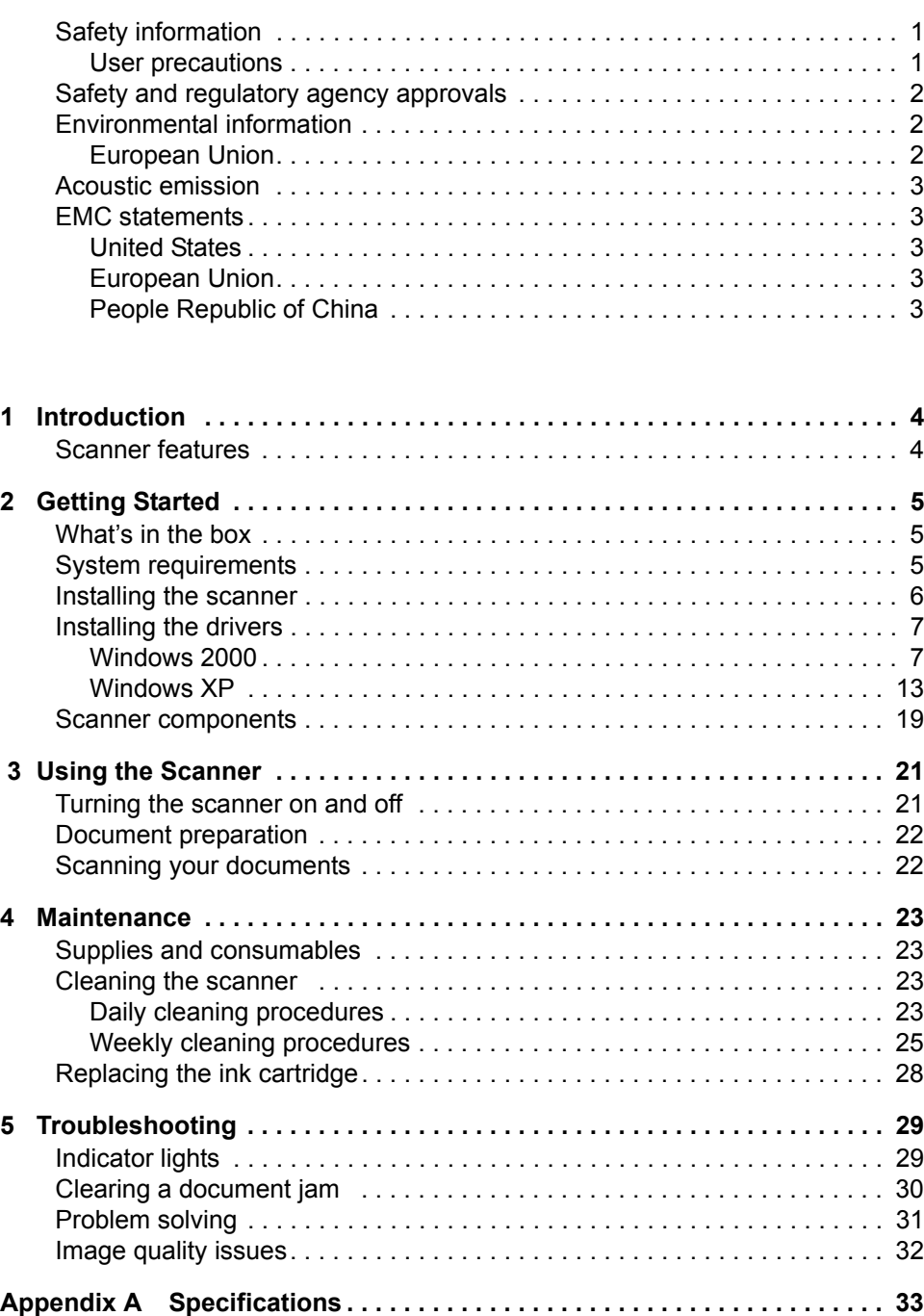

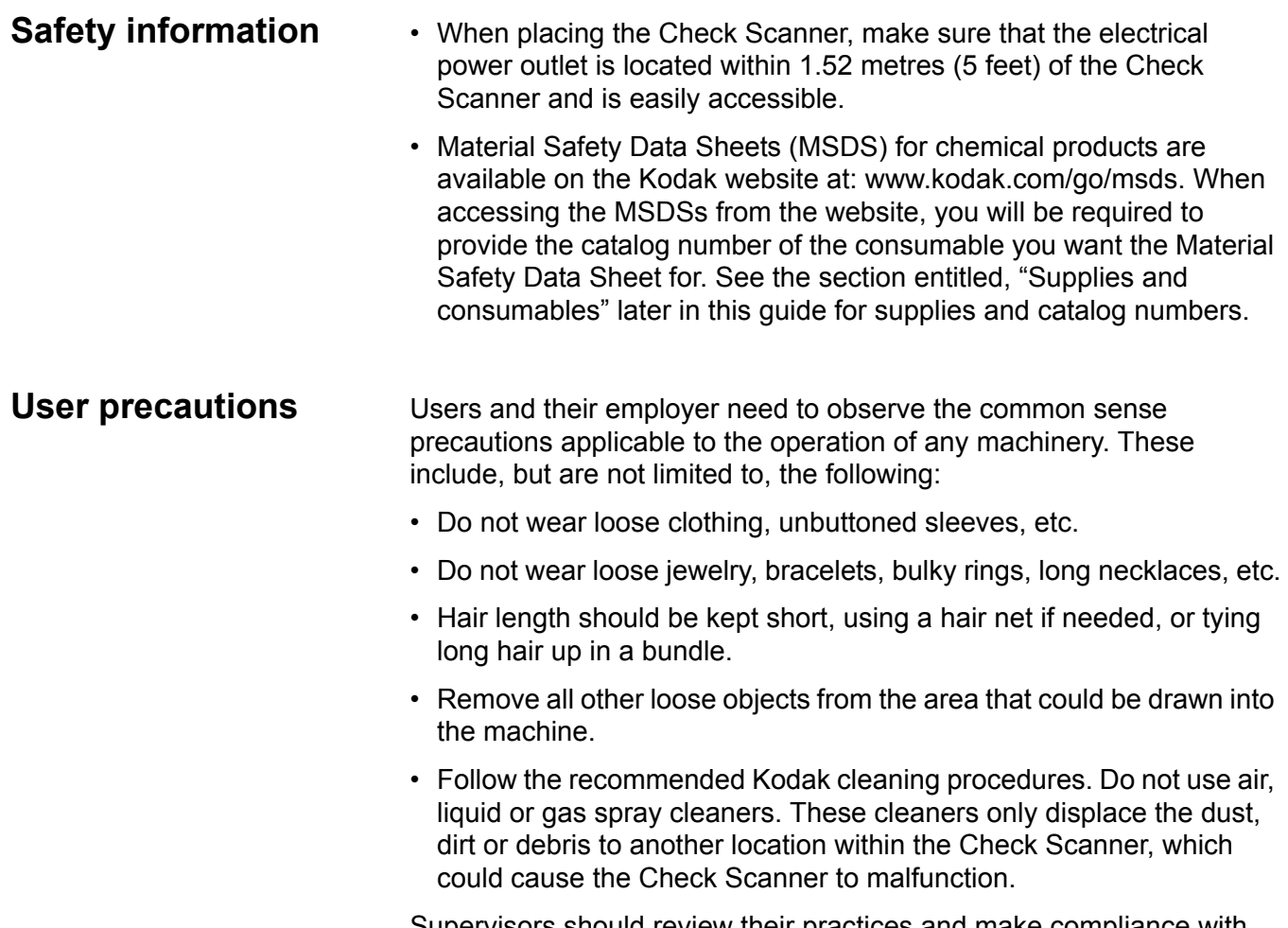

Supervisors should review their practices and make compliance with these precautions as a part of the job description for operation of the *Kodak* Check Scanner or any mechanical device.

## **Safety and regulatory agency approvals**

The *Kodak* i6000 Series Check Scanners conform to applicable national and international product safety and electronic emission regulatory requirements. This includes, but is not limited to, the following:

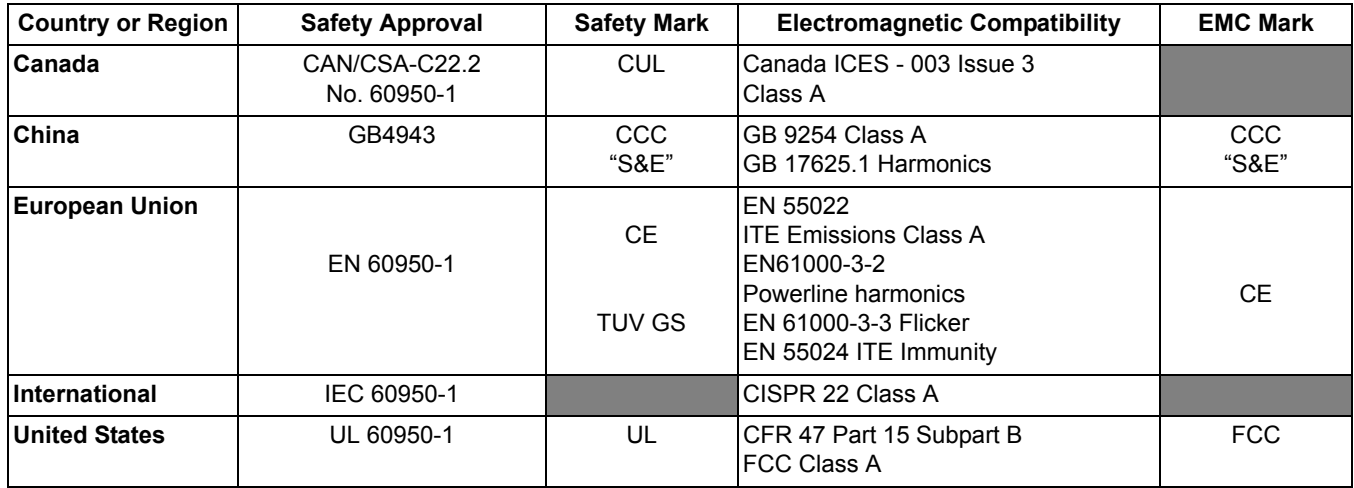

## **Environmental information**

- The *Kodak* i6000 Series Check Scanners are designed to meet worldwide environmental requirements.
- Guidelines are available for the disposal of consumable items that are replaced during maintenance or service; follow local regulations or contact Kodak locally for more information.
- Disposal of this material may be regulated due to environmental considerations. For disposal or recycling information, contact your local authorities or, in the USA, visit the Electronics Industry Alliance website: www.eiae.org.
- The product packaging is recyclable.
- Parts are designed for reuse or recycling.

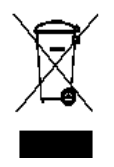

**European Union** This symbol indicates that when the last user wishes to discard this product, it must be sent to appropriate facilities for recovery and recycling. Please contact your local Kodak representative or refer to www.kodak.com/go/recycle for additional information on the collection and recovery programs available for this product.

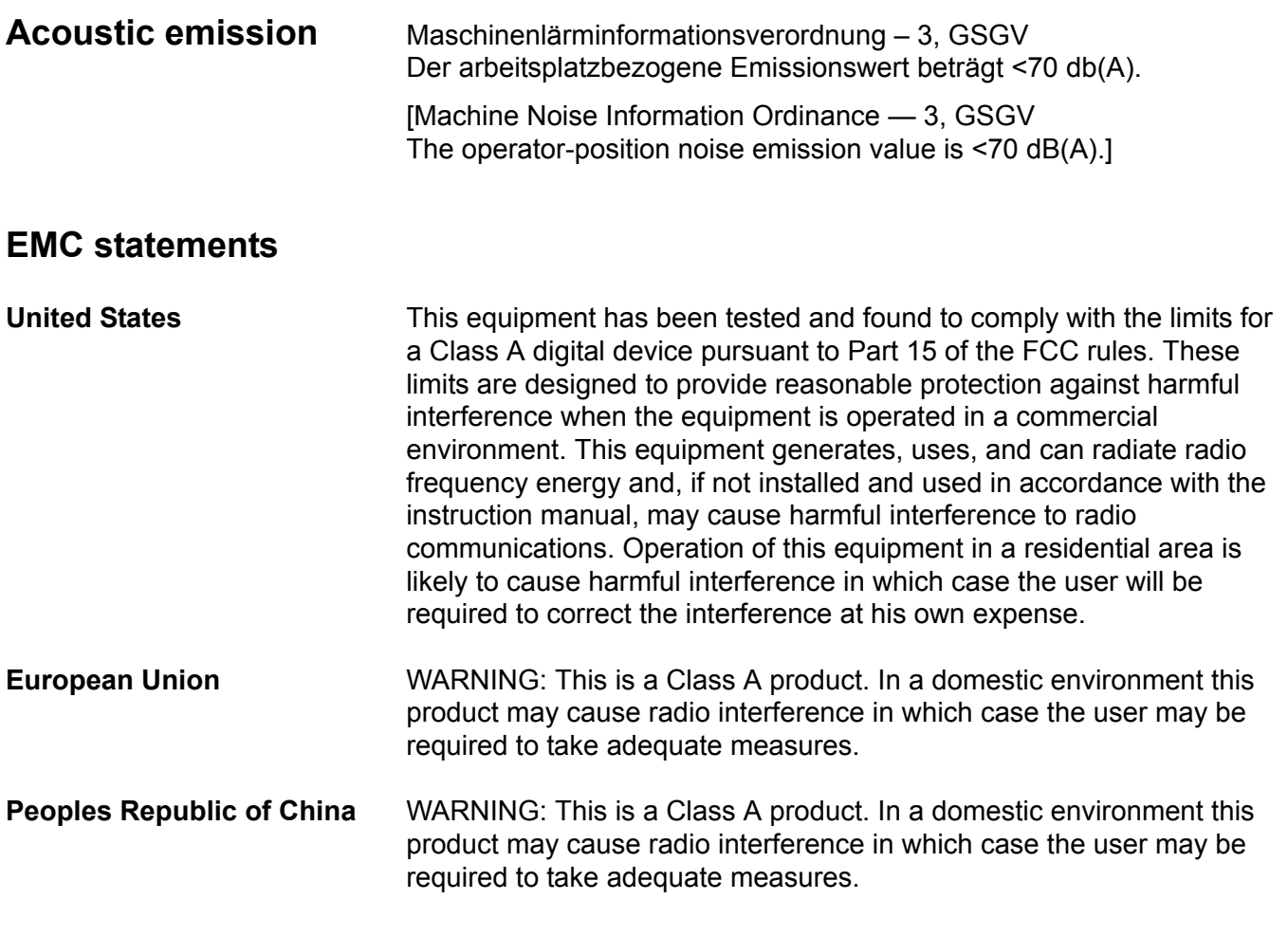

#### 声明,该产

此为A级产品,在生活环境中品可能会造成无线电干扰。在这种情况下,可能需要 用户对其干扰采取切实可行的措施

The *Kodak* i6000 Series Check Scanners are easy-to-use, compact scanners that can be connected to your PC. These scanners read Magnetic Ink Character Recognition (MICR) data. After scanning, the images and data are transmitted via a USB connection to your PC for viewing.

The following models are available:

- *Kodak* **i6015 Check Scanner**  automatically scans the front and/or back of a document one document at a time.
- *Kodak* **i6060 Check Scanner** automatically scans the front and/or back of documents at up to 65 documents per minute.
- *Kodak* **i6090 Check Scanner** automatically scans the front and/or back of documents at up to 100 documents per minute.

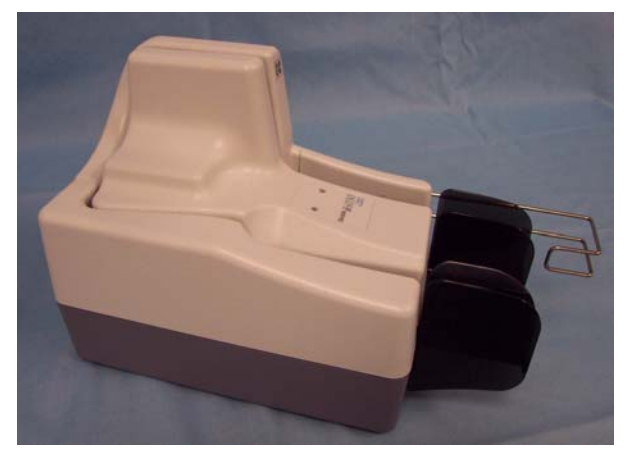

This User's Guide provides information and procedures for the *Kodak* i6000 Series Check Scanners. The information in this User's Guide is for all i6000 Series Check scanners unless otherwise noted.

- **Scanner features** High quality images that meet X9B image quality standards
	- Small, compact size fits easily into environments where space is a premium
	- Easy installation and integration into existing PC configurations with the USB 2.0 interface
	- Three models are available with multiple throughputs to satisfy your processing requirements
	- Automatic feeder holds up to 50 documents (*i6060 and i6090 Scanners only*)
	- Magnetically reads MICR data for maximum accuracy
	- Optional inkjet printer allows pre-scan imprinting of document control numbers (DCN) or other customer information on the check
	- Easy cleaning and maintenance

**What's in the box** Before you begin, open the box and check the contents:

- *Kodak* i6000 Series Check Scanner or *Kodak* i6000 Series Check Scanner with Inkjet Printer
- USB 2.0 cable
- Power supply
- Inkjet cartridge (if printer is included)
- Welcome Folio including:
	- Registration card
	- Installation Guide
	- Quick Tips Guide
	- Printed User's Guide, English
- Installation and Maintenance CD
- Cleaning supplies (cleaning cards and swabs)
- Country Contact Sheets

#### **System requirements** The following system requirements are recommended to obtain the best performance for running your *Kodak* i6000 Series Check Scanners.

#### **Recommended:**

- Intel Pentium IV, 2.4 GHz processor, 512 MB RAM
- USB port 2.0
- Windows 2000, Windows XP (Professional/Home)
- 200 MB free hard disk space
- CD-ROM drive

#### **Minimum:**

- Intel Pentium III, 1 GHz processor, 128 MB RAM
- USB port 1.1
- Windows 2000 Professional, Windows XP (Professional/Home)
- 100 MB free hard disk space
- CD-ROM drive

**Installing the scanner** Follow the instructions below to install your *Kodak* i6000 Series Check Scanners.

NOTES:

- Make sure that the power outlet is located within 1.52 metres (5 feet) of the scanner and is easily accessible.
- Use only the power supply that was provided with the *Kodak* i6000 Series Check Scanners. Do not substitute another power supply model or another manufacturer's power supply.
- Place the power supply on the floor. Do not place it next to the scanner. Failure to do so may result in degraded MICR read rates.
- 1. Place the scanner on a flat surface near the PC that you are connecting it to. Do not install it in a location where it will be in direct sunlight.
- 2. Plug the output power cord from the power supply into the power port on the scanner. *Be sure this is done before plugging the power cord into the wall outlet.*

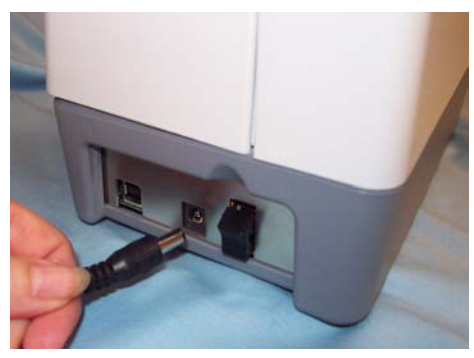

- 3. Plug the other end of the power cord into the wall outlet.
- 4. Connect the USB cable between your scanner and PC.

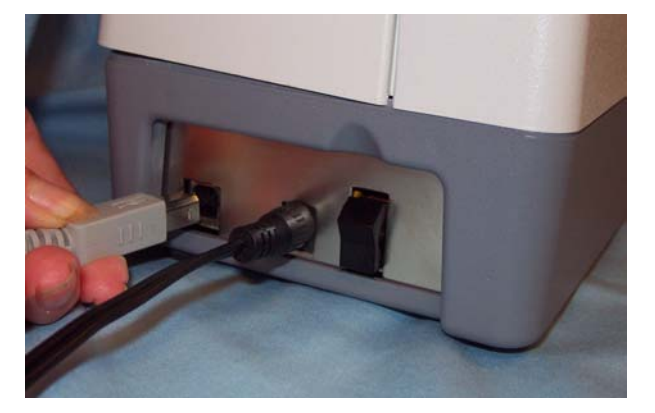

*IMPORTANT:DO NOT turn on the scanner until the drivers are installed on the PC and the PC is powered on. The drivers will not load properly if Windows detects the USB device prior to having the drivers installed.* 

#### **Installing the drivers**

- **Windows 2000** 1. Logon to the PC with an account that has system administrative privileges.
	- 2. Place the Installation CD in your CD-ROM drive. The installation utility will start up automatically.

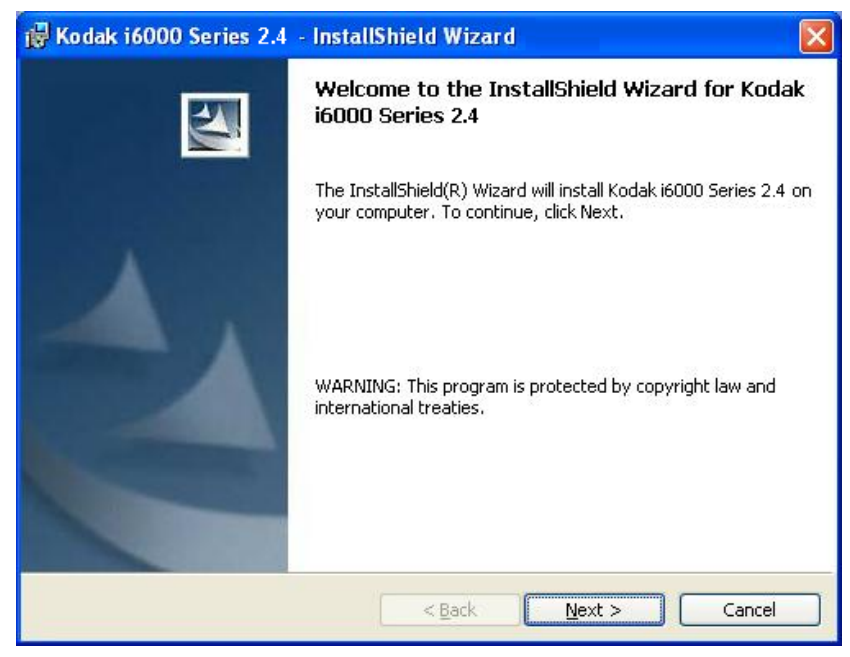

3. Click **Next** to display the Destination Folder window.

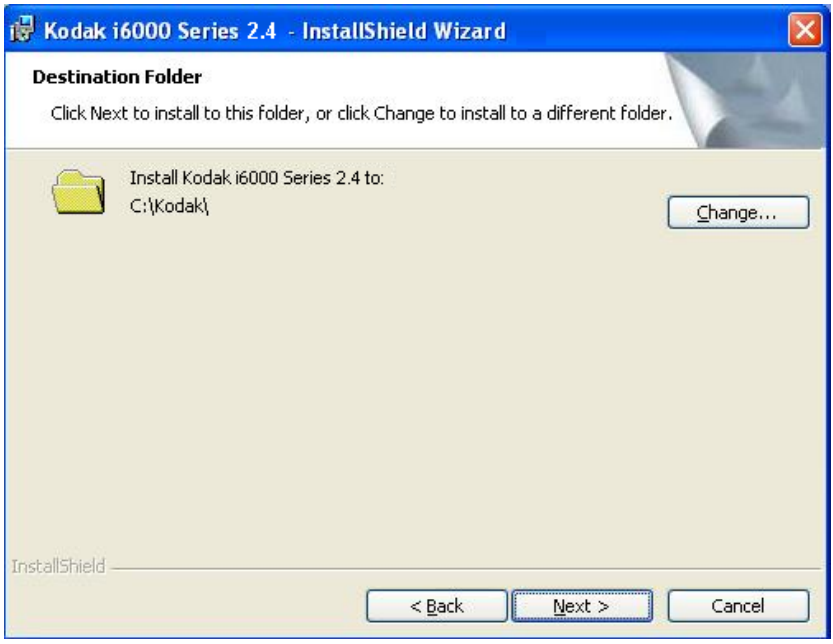

4. Click **Next** to select the type of setup.

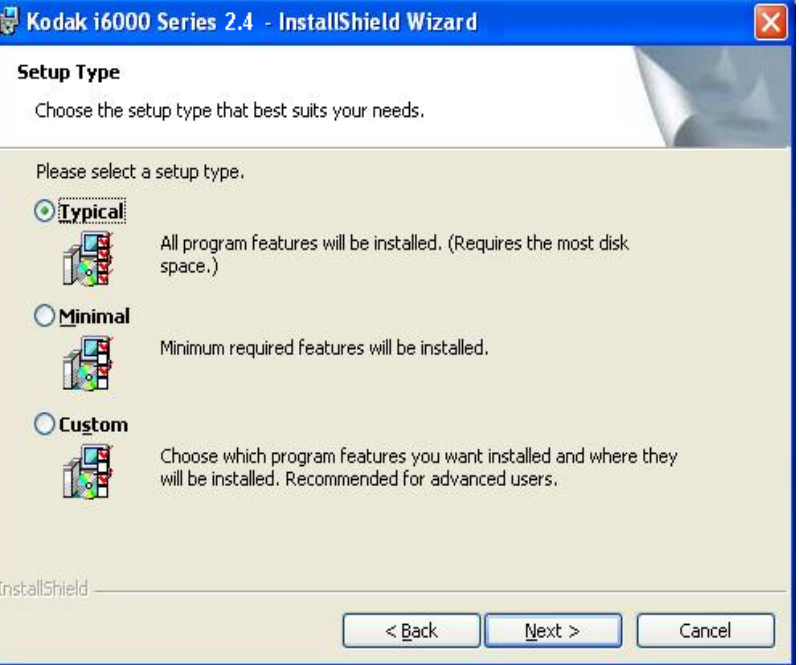

5. Select the **Typical** installation and click **Next**.

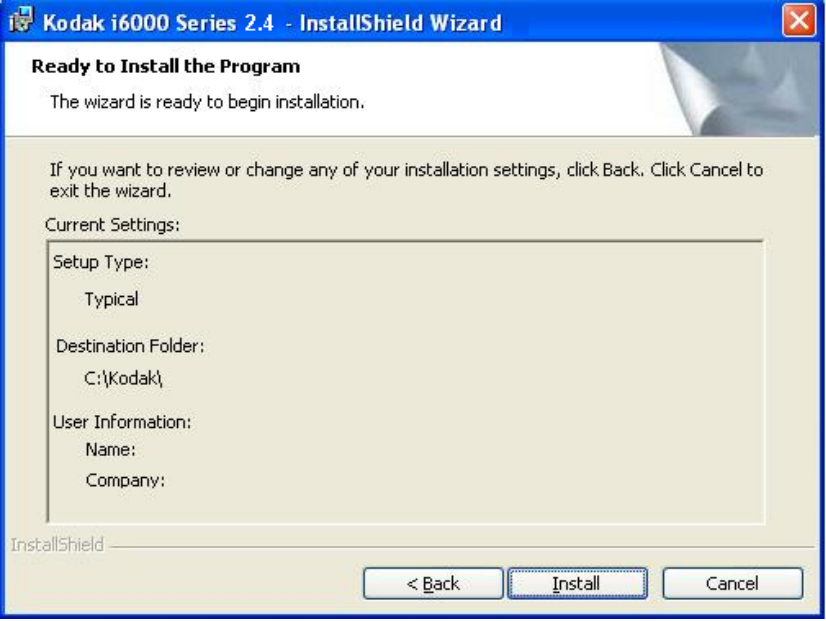

6. Click **Install** to begin the installation.

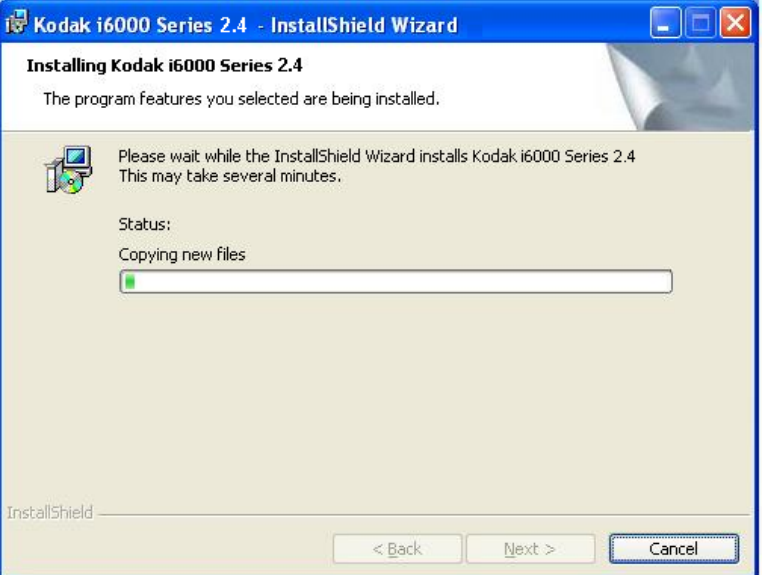

When finished, the following window will be displayed:

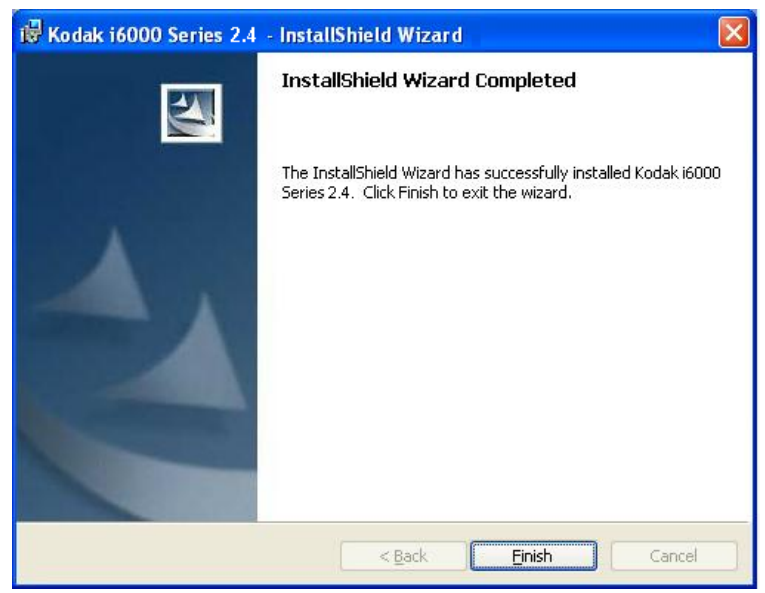

7. Click **Finish**. The *Kodak* ScanTest Software icon will be placed on your desktop.

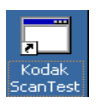

- 8. Remove the installation CD from the CD drive.
- 9. When finished with the installation, turn on the scanner.

10.Double-click on the icon to start the ScanTest Software program.

NOTE: When installing on PCs running Windows 2000, the software will need to be installed for each USB port that scanner may be plugged into.

**If the PC does not recognize the** *Kodak* **i6000 Series Check Scanner:**

- 1. Go to **Start>My Computer,** right mouse click and select **Properties.** The Properties dialog box will be displayed.
- 2. Select the **Hardware tab** and click **Device Manager** to display the Device Manager window**.**

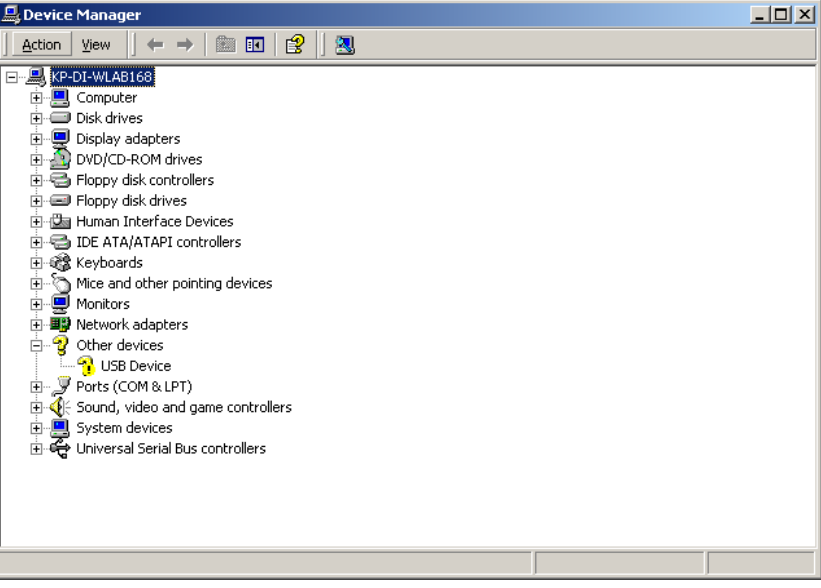

3. Select **Other devices** and highlight **USB Device**, then click the right mouse button and select **Properties**.

The USB Device Properties window is displayed**.**

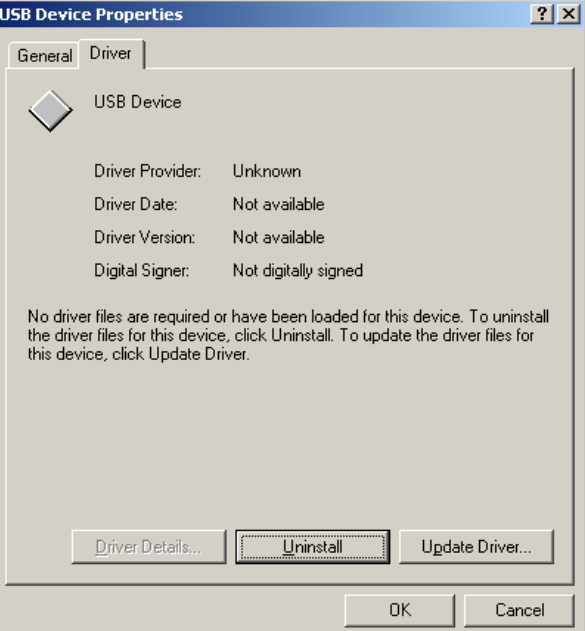

4. Select the Driver tab and click **Update Driver**.

The Update Device Driver Wizard window is displayed:

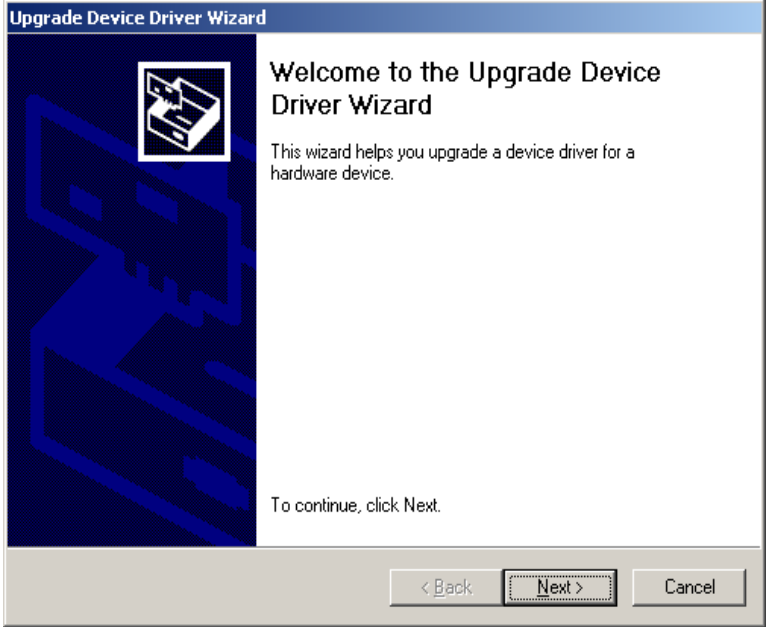

5. Click **Next**.

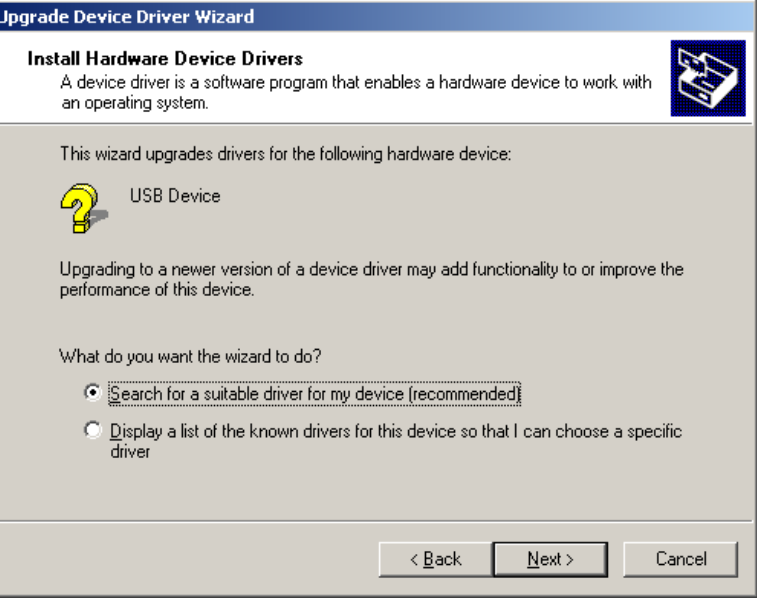

6. Select **Search for a suitable driver for my device (recommended)** and click **Next**.

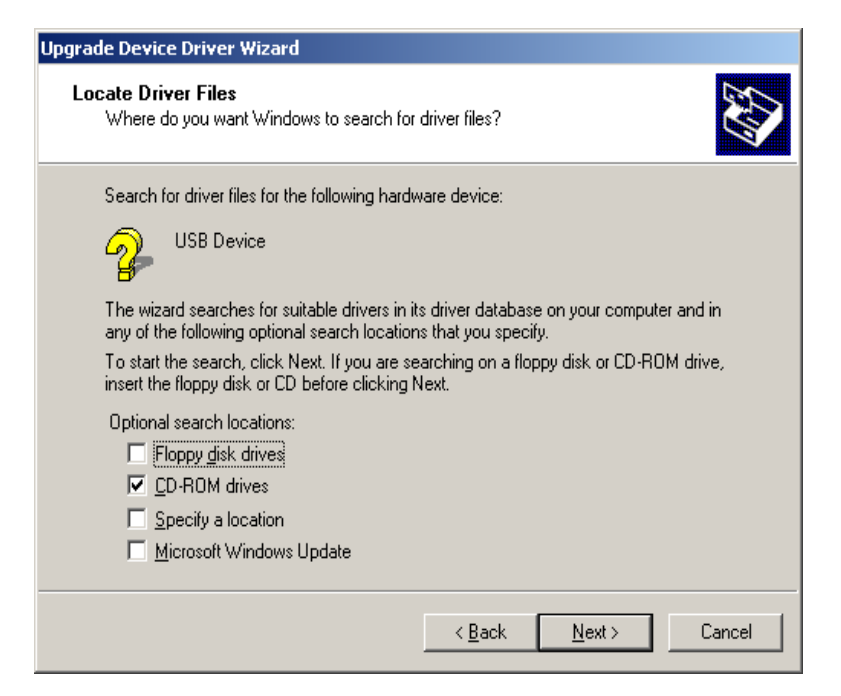

7. Select **CD-ROM drives** and click **Next**.

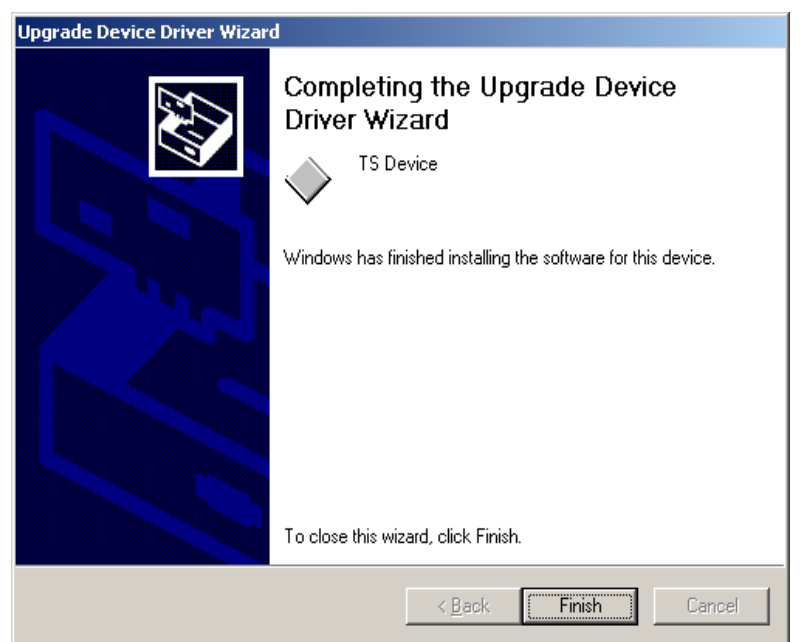

8. Click **Finish**. The *Kodak* ScanTest Software icon will be placed on your desktop.

- **Windows XP** 1. Logon to the PC with an account that has system administrative privileges.
	- 2. Place the Installation CD in your CD-ROM drive. The installation utility will start up automatically.

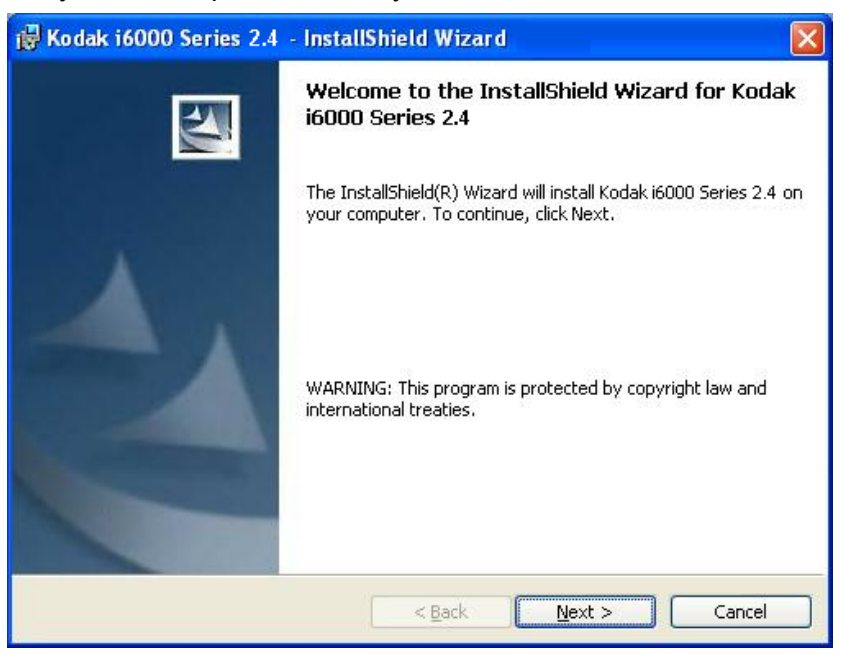

3. Click **Next** to display the Destination Folder window.

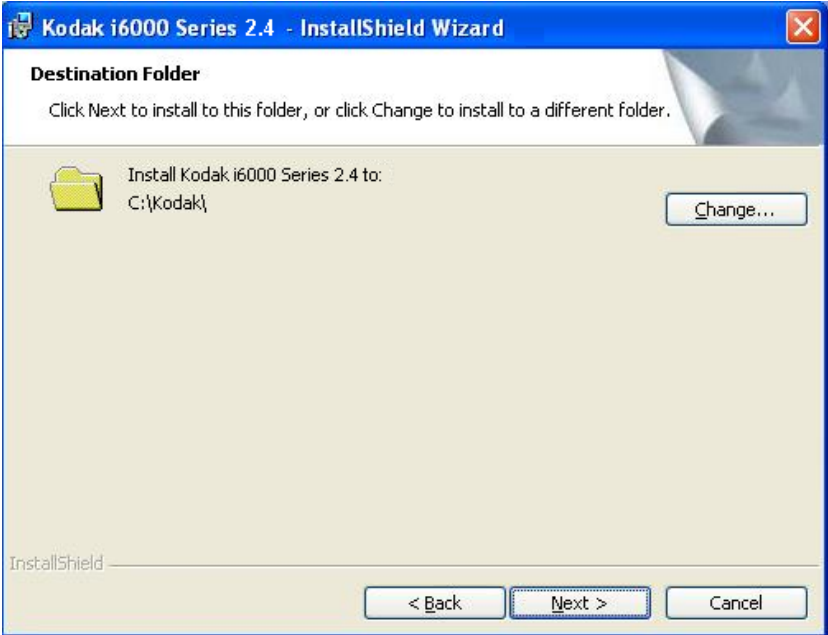

4. Click **Next** to select the type of setup.

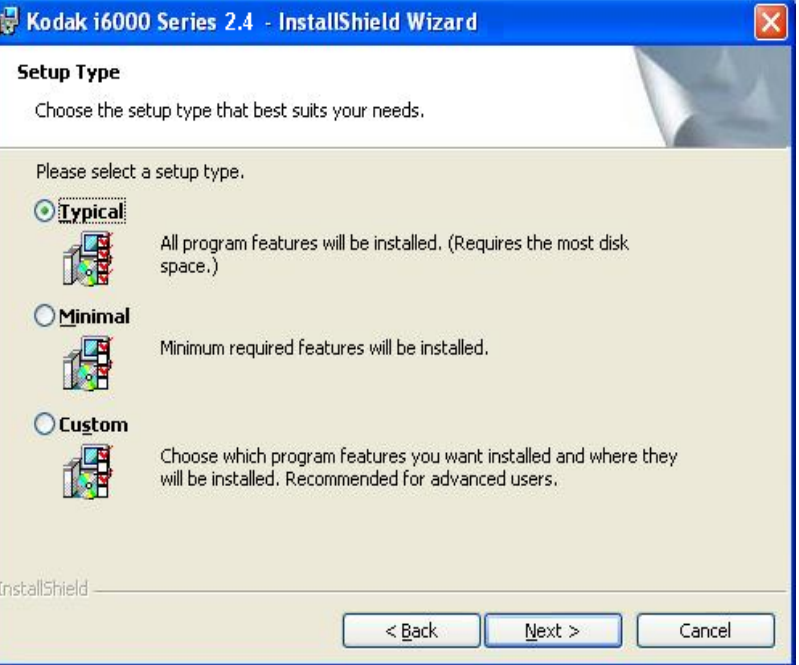

5. Select the **Typical** installation and click **Next**.

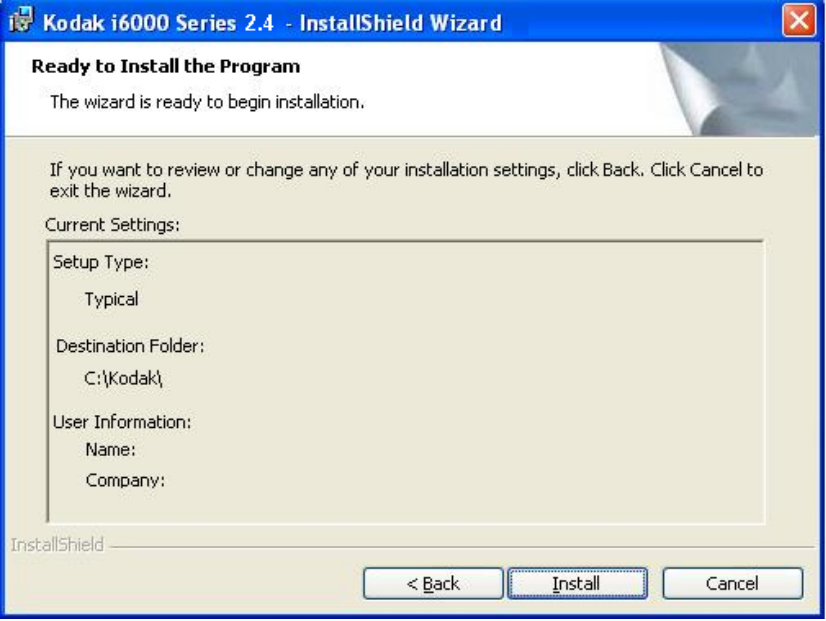

6. Click **Install** to begin the installation.

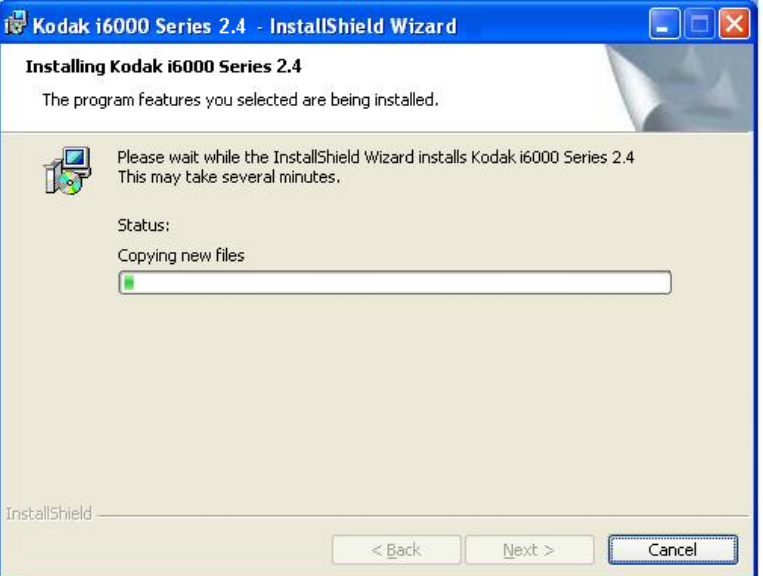

When finished, the following window will be displayed:

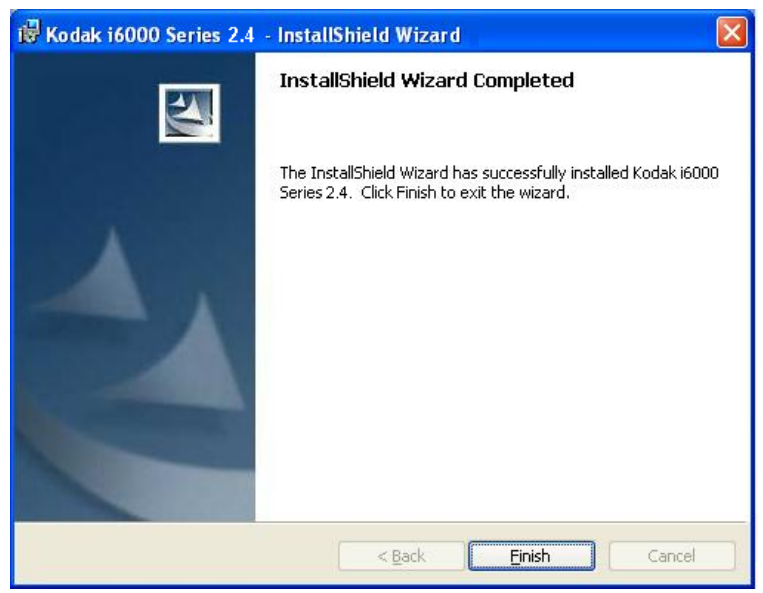

7. Click **Finish**. The *Kodak* ScanTest Software icon will be placed on your desktop.

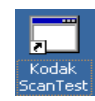

- 8. Remove the installation CD from the CD drive.
- 9. When finished with the installation, turn on the scanner.
- 10.Double-click on the icon to start the ScanTest Software program.

**If the PC does not recognize the** *Kodak* **i6000 Series Check Scanner:**

- 1. Go to **Start>My Computer,** right mouse click and select **Properties.** The Properties dialog box will be displayed.
- 2. Select the **Hardware tab** and click **Device Manager** to display the Device Manager window**.**

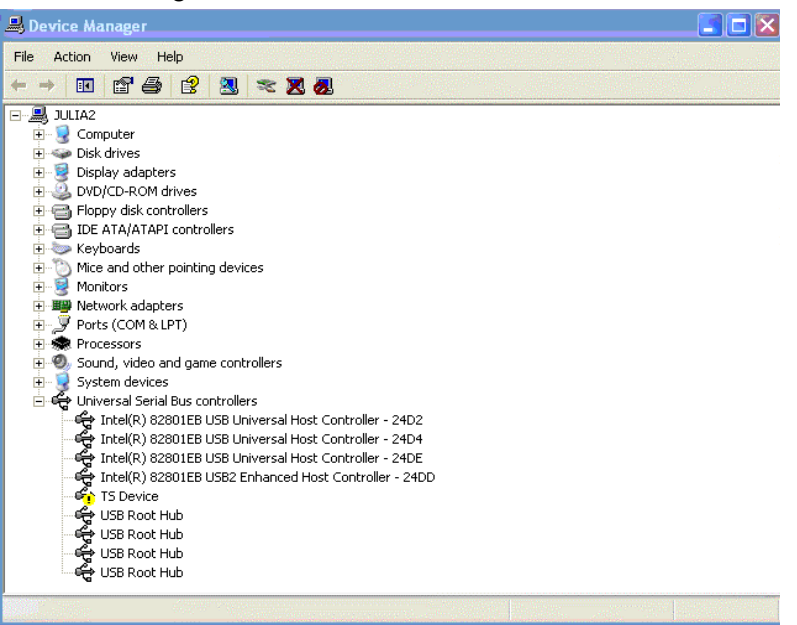

3. Select Universal Serial Bus controllers and highlight **TellerScan**  then click the right mouse button and select **Update Driver**.

The Hardware Update Wizard is displayed**.**

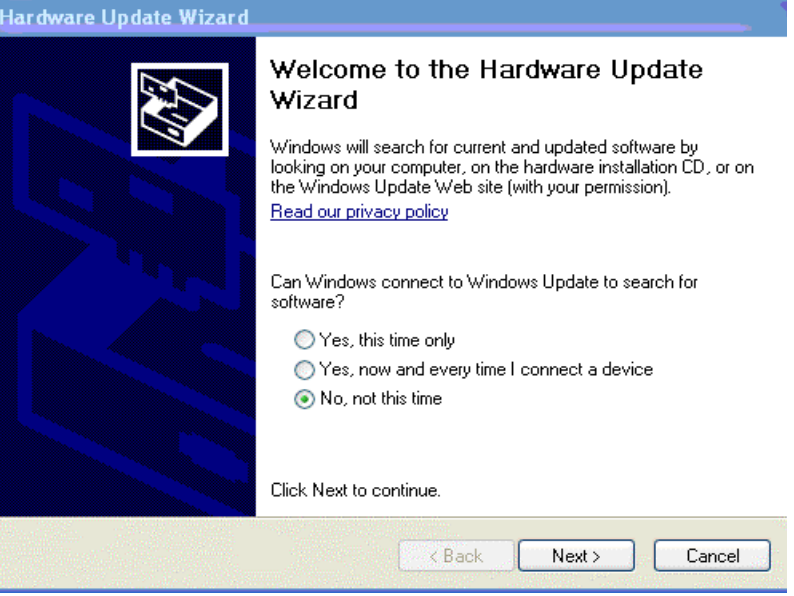

4. Select **No, not this time** and click **Next**.

5. Click **Next**.

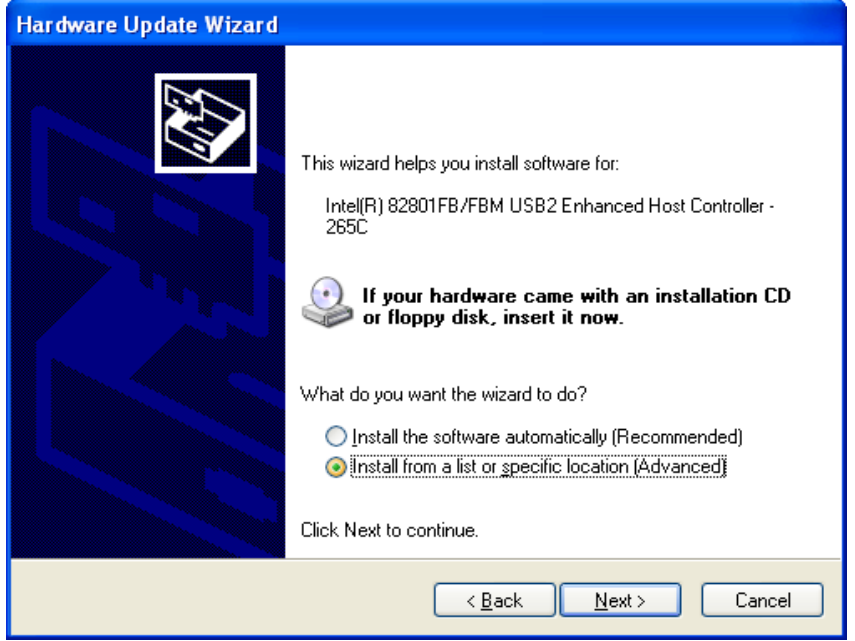

6. Select **Install from a list or specific location (Advanced)** and click **Next**.

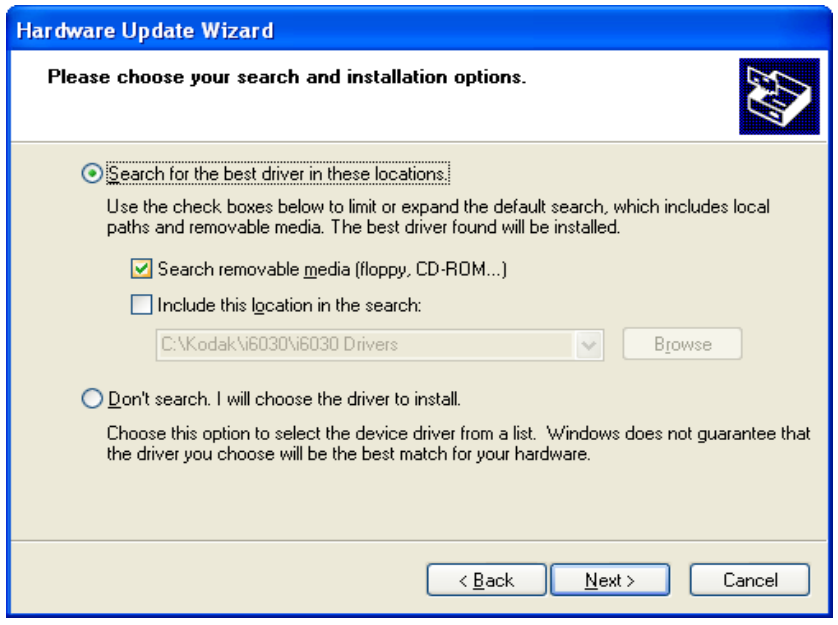

7. Select **Search removable media (floppy, CD-ROM...)** and click **Next**.

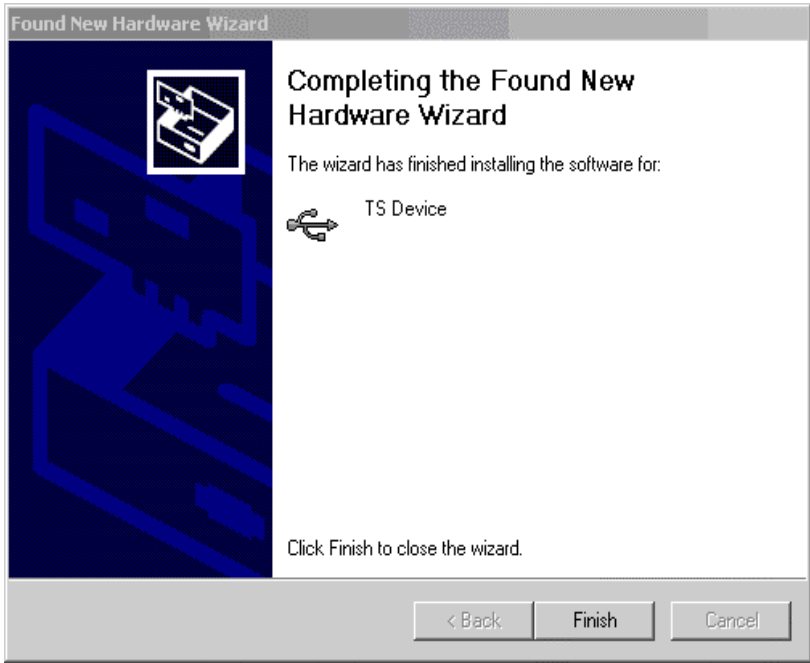

8. Click **Finish**. The *Kodak* ScanTest Software icon will be placed on your desktop.

#### **Scanner components Front view**

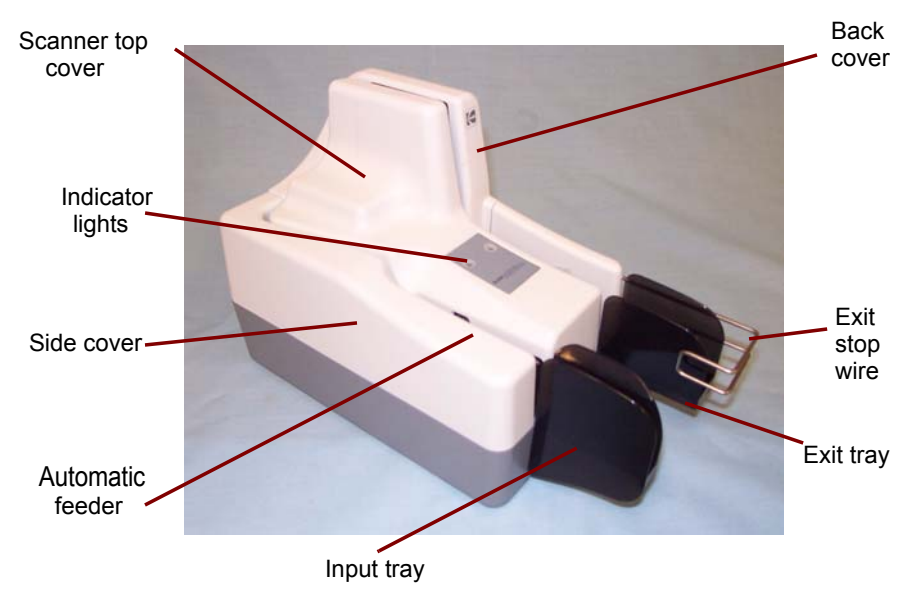

**Automatic feeder and input tray** — depending on the document thickness and condition, holds up to 50 documents. Place documents in the input tray for scanning (*i6060 and i6090 Scanners only)*.

**Indicator lights (LEDs)** — illuminates or flashes indicating scanner status. See Chapter 5, "Indicator lights" for more information.

**Exit tray/Exit stop wire** — collects the scanned documents.

**Scanner covers** — the scanner has three scanner covers (top, side and back covers) which can be removed for maintenance or clearing document jams.

#### **Back view**

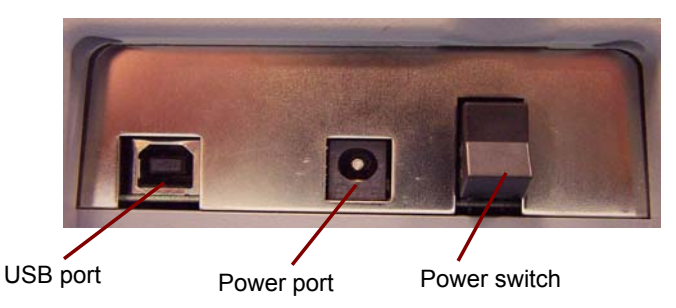

**USB port** — connects the scanner to the PC.

**Power port** — connects the power cord to the scanner.

**Power switch** — turns the scanner on and off.

#### **Inside view**

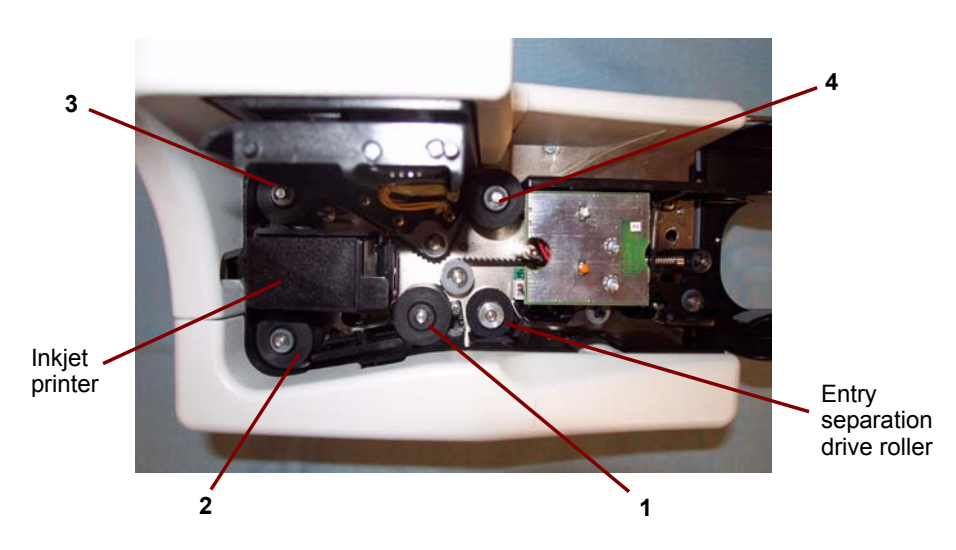

**Entry separation drive roller** — feeds checks into the scanner (*i6060 and i6090 Scanners only*).

**Main drive rollers (1 - 4)** — these rollers along the scanner path, provide smooth document feeding of various sizes, thicknesses and textures of documents.

**Inkjet printer (optional)** — prints endorsements on the back of documents before scanning. The printer has one position and is programmable to endorse the documents with customized information, logos, dates, and/or sequential numbers. The inkjet printer is designed to create a crisp image of the endorsement which is captured with the image of the document.

#### **Turning the scanner on and off**

• Toggle the power switch on the back of the scanner to turn the scanner on or off.

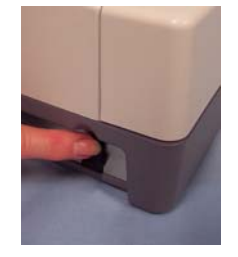

After you turn on the scanner, wait for it to complete the self-test. When completed, the red LED will remain on and constant.

NOTE: Once your application has detected the scanner, the red LED will change to green. If checks are in the input tray, the Paper Detect (left LED) will illuminate.

## **Document preparation**

- *For i6060 and i6090 Scanners only.* A batch of documents to be fed into the scanner must be arranged so the bottom and left leading edges of all documents are aligned in the automatic feeder; this allows the feeder to introduce documents into the scanner one at a time.
- Remove all staples, rubber bands and paper clips, etc. before scanning.
- Documents should be in good condition.
- If your documents are very flat and smooth, it may be necessary to loosen the documents by bending them back and forth several times to help loosen and separate them.

**Paper Weights:** 60 to 120 g/m<sup>2</sup> (16 to 32 lbs.)

#### **Document Size:**

- **Height**: 54 to 106 mm (2.12 to 4.17 in.)
- **Length**: 99 to 228 mm (3.91 to 8.97 in.)

**Paper inks:** All inks on the paper must be dry before scanning is started. This includes: Standard offset printing, Inkjet printer, Thermal transfer, Handwriting inks.

**Correction Fluids**: All correction fluids on the paper must be dry before scanning is started. This includes: Liquid Paper®, Tipp-Ex®, Wite-out®, and other similar correction fluids.

#### **Scanning your documents**

- 1. Place the documents into the input tray of the scanner until the left LED is lit. Be sure to slide the documents far enough forward so the scanner can detect the documents.
	- NOTE: If checks do not sit flat in the paper path, the Paper Detect LED may not recognize their presence. Be sure that the checks are flat and not lifted at a slight angle.

The documents should be placed in the input tray facing away from the scanner.

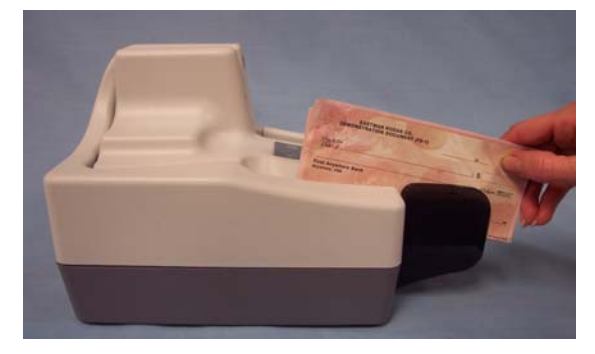

2. Using your application software, click **Scan**.

#### **For i6060/i6090 Check Scanners:**

The i6060/i6090 Check Scanners feature continuous feed, which allows checks to be added to the feeder while scanning, maintaining production.

#### **For i6015 Check Scanner:**

Insert the document into the Check Scanner until you can push it in no farther. Wait until the scanner grabs the document before releasing it.

## **4 Maintenance**

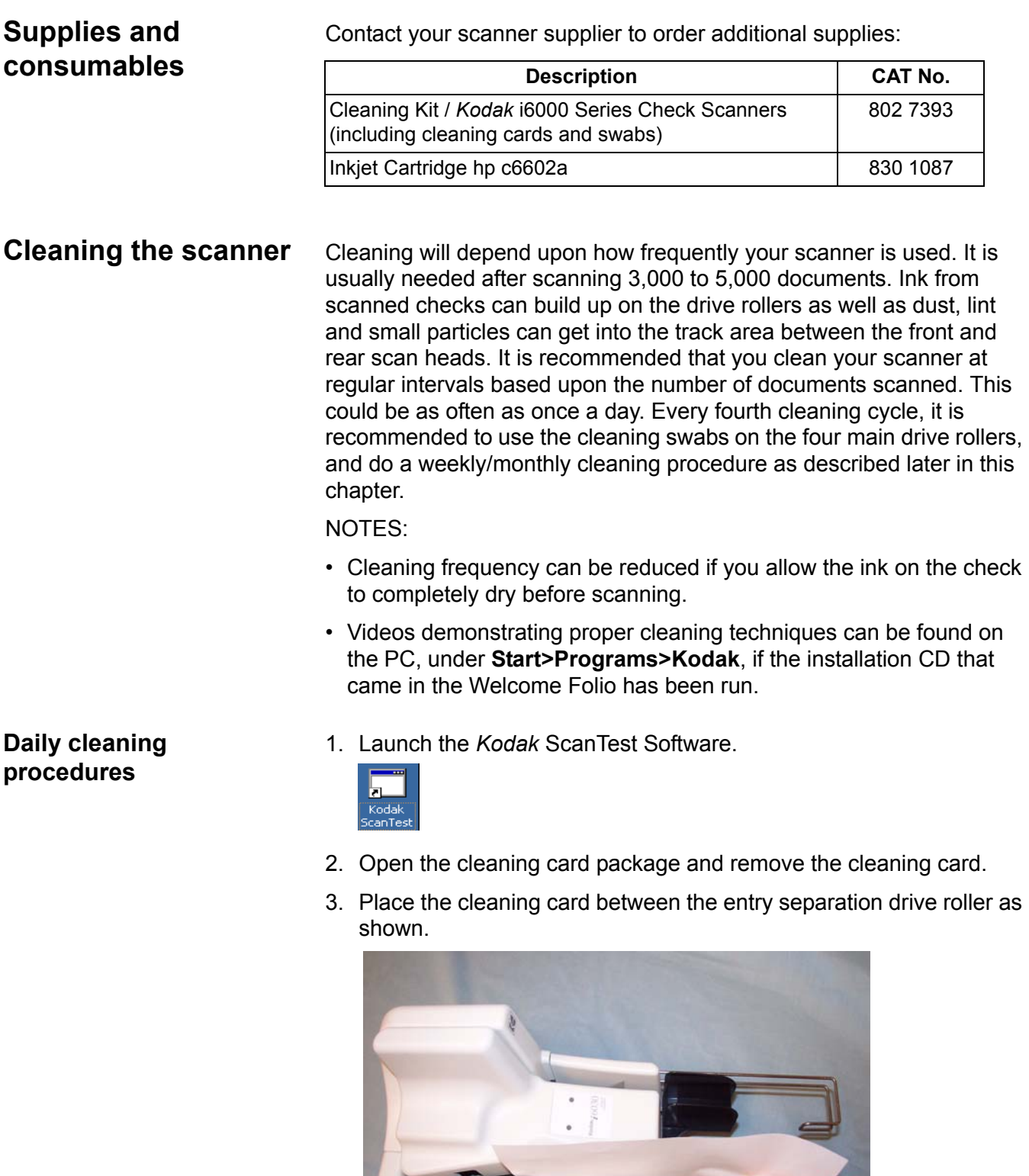

4. While holding the cleaning card in place, select **Scan** from the *Kodak* ScanTest Software window allowing the entry rollers to scrub the card.

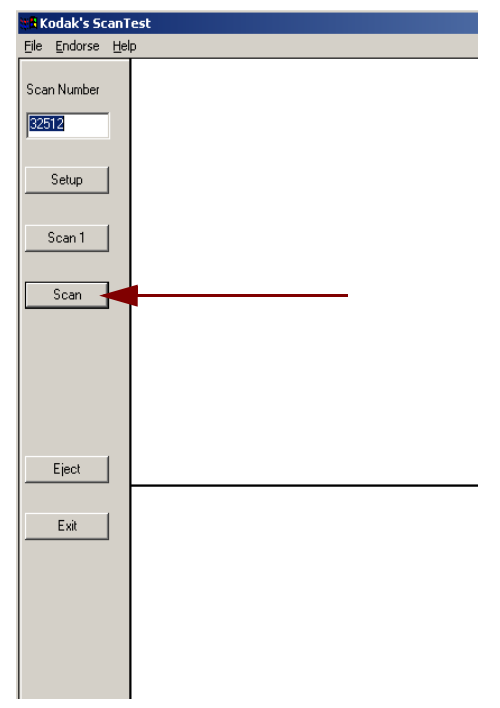

5. Wait until the motor stops, then remove the card, observing the dirt and flip the card to a clean corner and repeat Step 4.

#### **To clean the remaining drive rollers:**

- 6. Place the cleaning card in the input tray and select **Scan**. You may need to give the cleaning card a slight push to start it through the transport.
- 7. Turn the cleaning card over and repeat Step 6.
- 8. Scan the cleaning card three or four more times. Be sure that you continue to turn the cleaning card to a clean side each time you scan the cleaning card through the transport. Steps 6 through 8 remove the residual dirt on the four drive rollers.
- 9. When finished, discard the cleaning card and shut down the *Kodak* ScanTest Software.

#### **Weekly cleaning procedure**

A weekly cleaning should be performed approximately every fourth regular cleaning cycle.

- 1. Before starting this procedure, perform the daily cleaning procedure as outlined in the previous section.
- 2. Turn the scanner off.
- 3. Remove the scanner top cover.

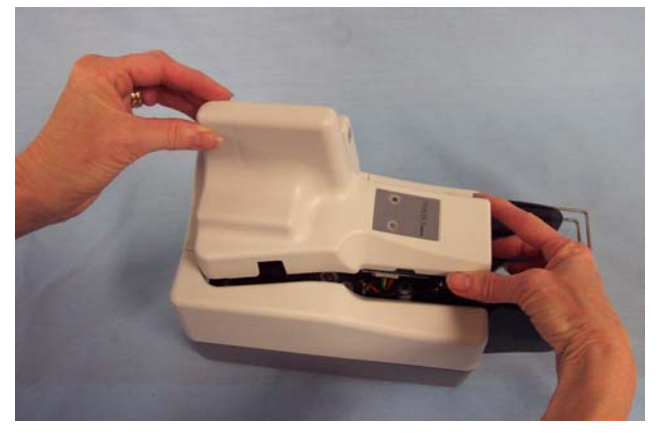

4. Lift and remove the side cover.

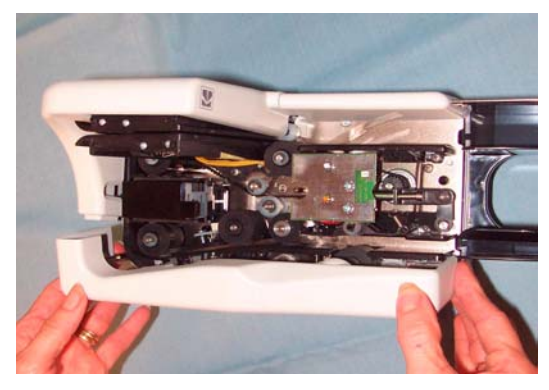

- 5. Pull the exit stop wire out about 4 inches to provide adequate clearance for removing the back cover.
- NOTE: Do not remove the exit stop wire from the scanner. If you should accidently remove it, when you reinsert it you will need to align the exit wire with the holes in the scanner and wiggle it back into place.

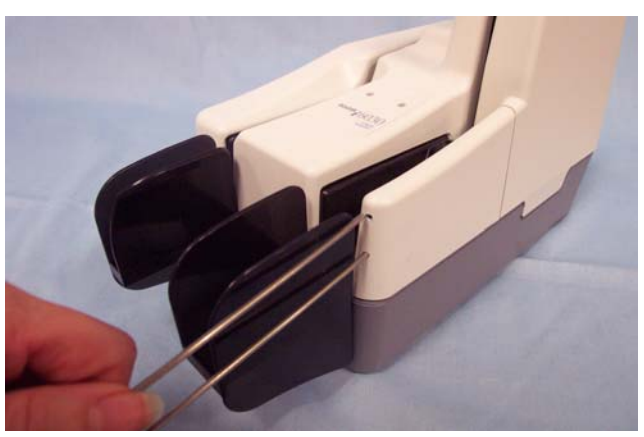

6. Lift and remove the back cover.

NOTE: If the back cover does not easily lift up, be sure that the exit stop wire is pulled out approximately 4 inches.

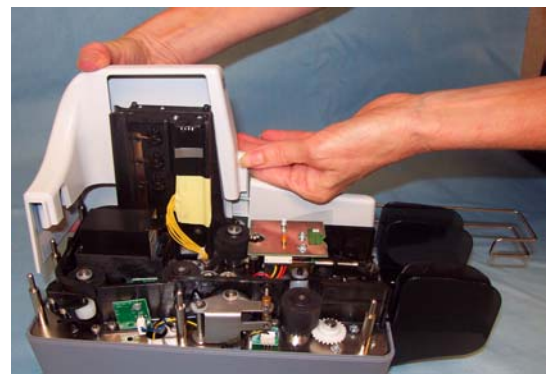

7. Loosen and remove the thumbscrew that holds the scan tower door in place.

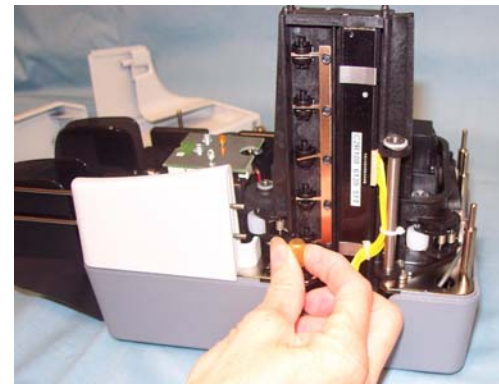

- 8. Open the scan tower door.
- 9. Using the cleaning swab wipe both surfaces of the scan heads.

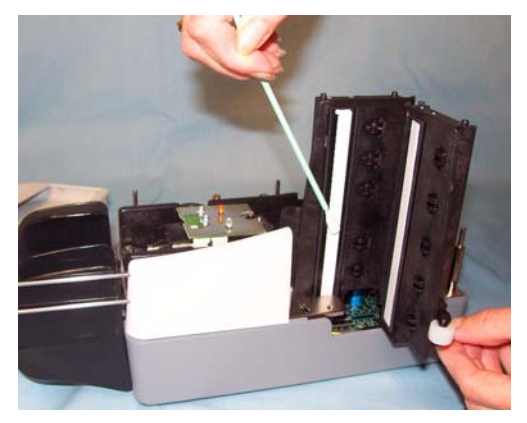

- 10.Close the scan tower door and reinstall the thumbscrew.
- 11. Replace the back cover first, then the side cover and turn the scanner on.
- NOTE: Be sure the yellow wires are clear of the back cover when you reinstall it.

12.Launch the *Kodak* ScanTest Software.

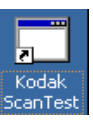

13.Clean each drive roller by selecting **Eject** on the *Kodak* ScanTest Software window. Selecting **Eject** will turn the drive rollers for about 5 seconds.

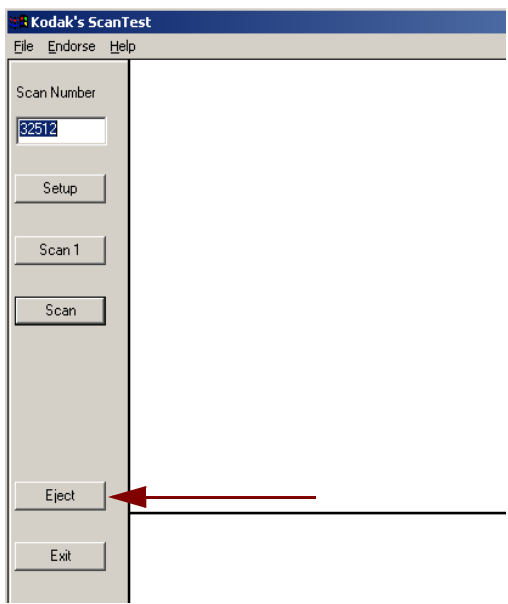

14.Thoroughly clean all of the drive rollers (black and white) with the swab. While the rollers are turning, use an up-and-down motion to clean the entire roller. You may need to use several cleaning swabs if the rollers are very dirty.

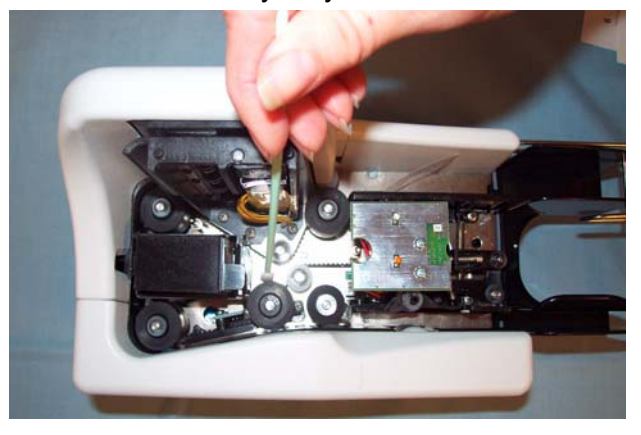

15.Replace the top scanner cover.

NOTE: Be sure that the covers are installed in the proper positions. Take care not to install covers at an angle. The paper path should be clear to allow documents to transport freely through the scanner.

#### **Replacing the ink cartridge**

If you are using the Inkjet Printer, periodically you will need to change the ink cartridge. The ink cartridge should be changed when the endorsement print is light and difficult to read.

**Replacement cartridge:** Hewlett-Packard Inkjet Cartridge hp c6602a (CAT No. 830 1087).

- 1. Turn off the scanner.
- 2. Remove the scanner top cover.
- 3. Lift up the tab at the rear of the ink cartridge and pull it out of the ink cartridge holder.

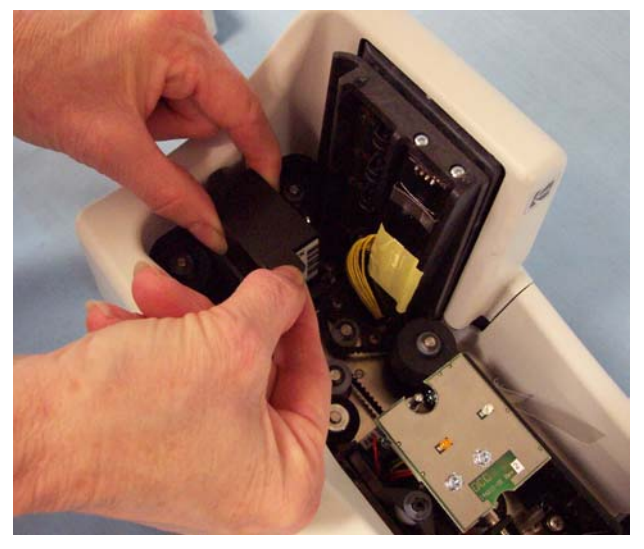

- 4. Dispose the empty ink cartridge in accordance with all federal, state and local laws.
- 5. Take the new cartridge out of its packaging and remove the protective tape from the cartridge.

*IMPORTANT: Do not touch the exposed metal chip or the cartridge could be damaged.*

6. Insert the ink cartridge into the ink cartridge holder and push the ink cartridge down until it snaps into place.

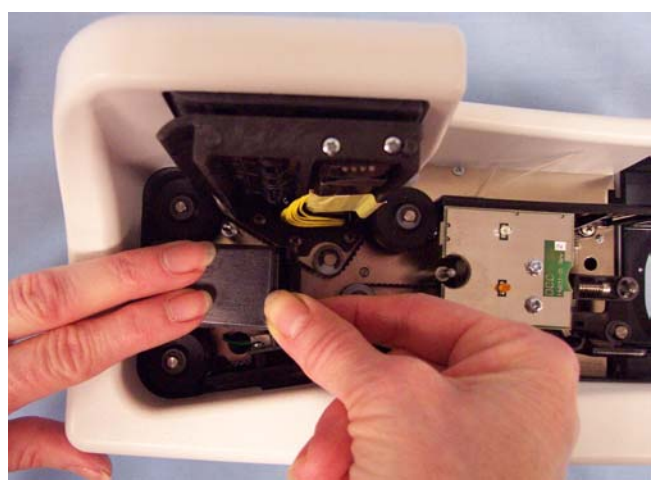

7. Reinstall the scanner top cover.

Occasionally you may encounter a situation with your check scanner where it may not function properly. Refer to the information in this chapter to help you resolve the situation before calling Technical Support.

**Indicator lights** The two indicator lights provide information on the current state of the scanner:

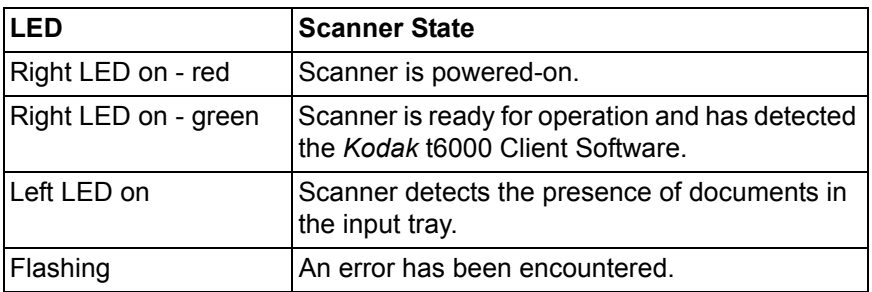

### **Clearing a document jam**

If a document jam occurs, try one of the following methods to clear the document path:

• If you are using the *Kodak* ScanTest Software, select the **Eject** button.

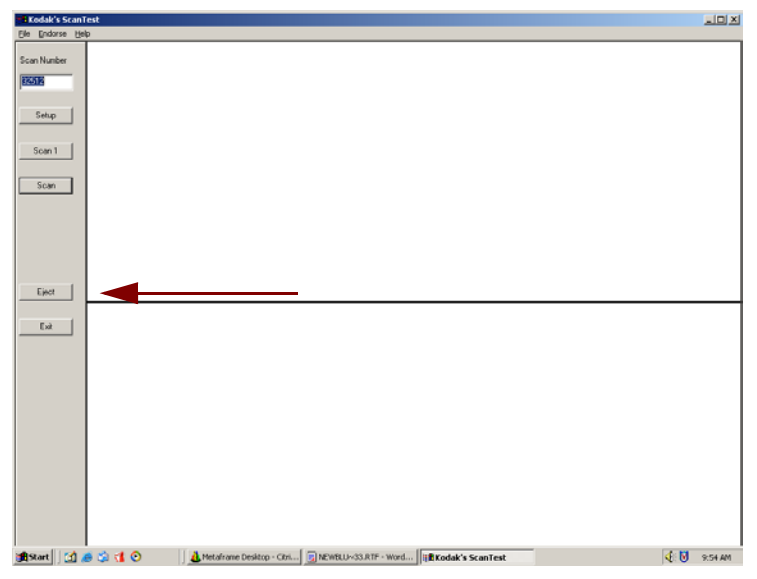

- If the document does not clear the paper path, grasp the document with both hands and carefully wiggle it back and forth as you lift it out of the paper path.
- If the document cannot be easily removed, do the following:
	- 1. Remove the scanner top cover.
	- 2. Clear the paper path of any jammed documents and make sure the rollers are free of paper and debris. If necessary, manually rotate the main drive roller to clear the document.

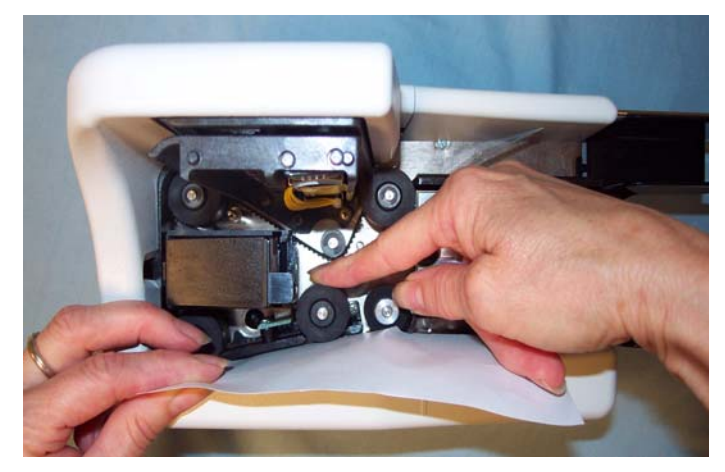

3. Reinstall the scanner top cover.

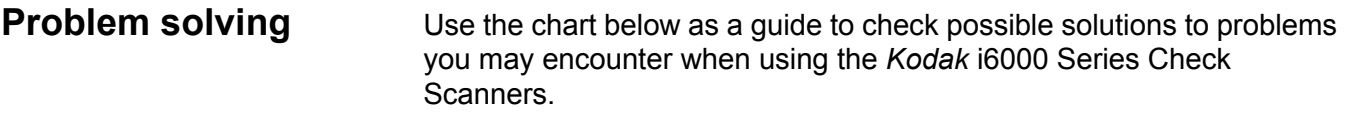

Periodic and scheduled cleanings should be performed before determining if any further problem resolution is needed. Refer to Chapter 4, *Maintenance* for complete cleaning procedures.

#### **Helpful hints:**

- Always jog the documents to align the leading and bottom edges. Visually check the leading edges for bent or curled corners and straighten them as needed.
- Place the stack of documents halfway into the input tray, then slide the stack forward until the left indicator light comes on.
- Be sure the exit wire stop is extended enough to allow for approximately 1/2-inch more than the longest document.

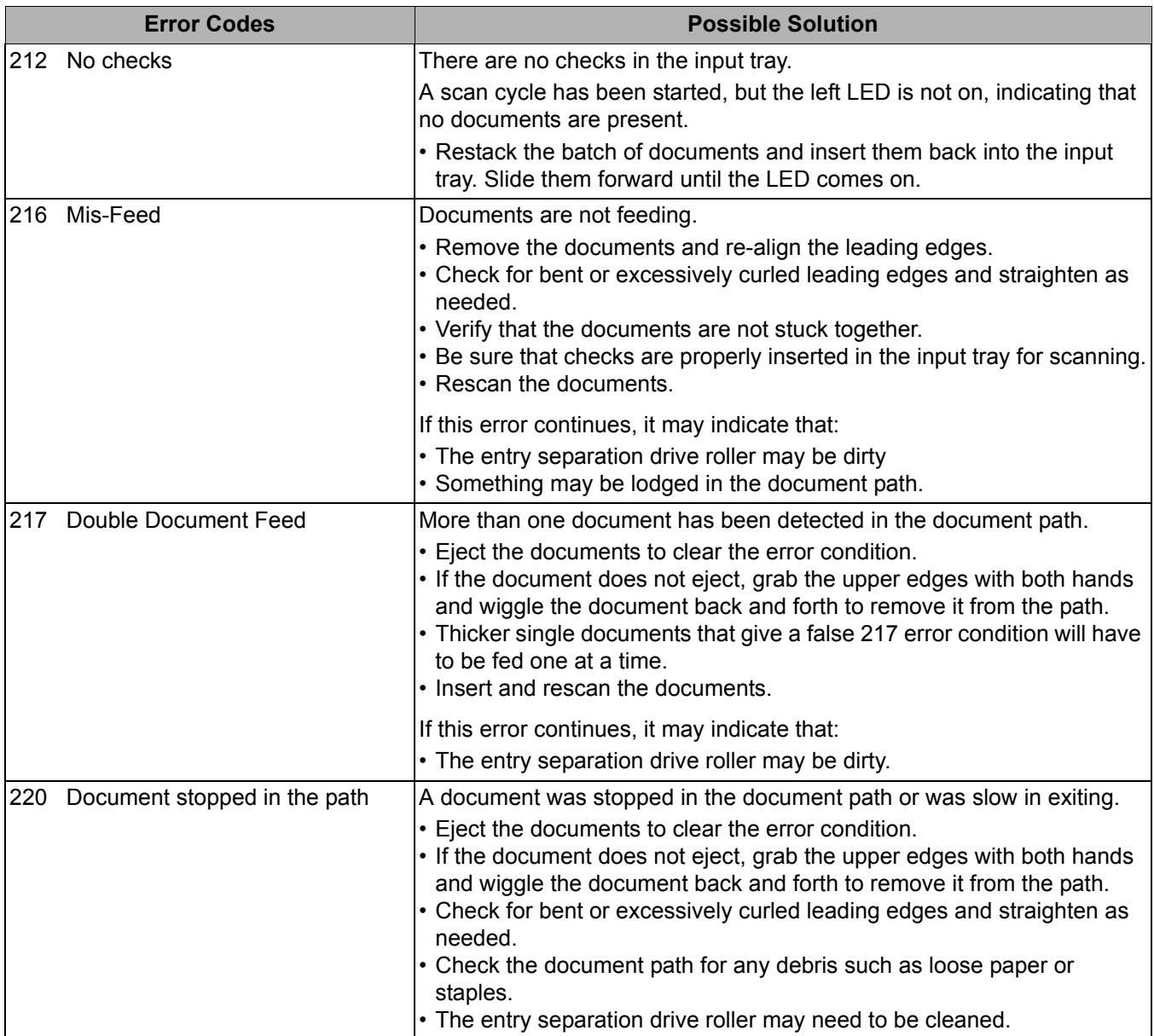

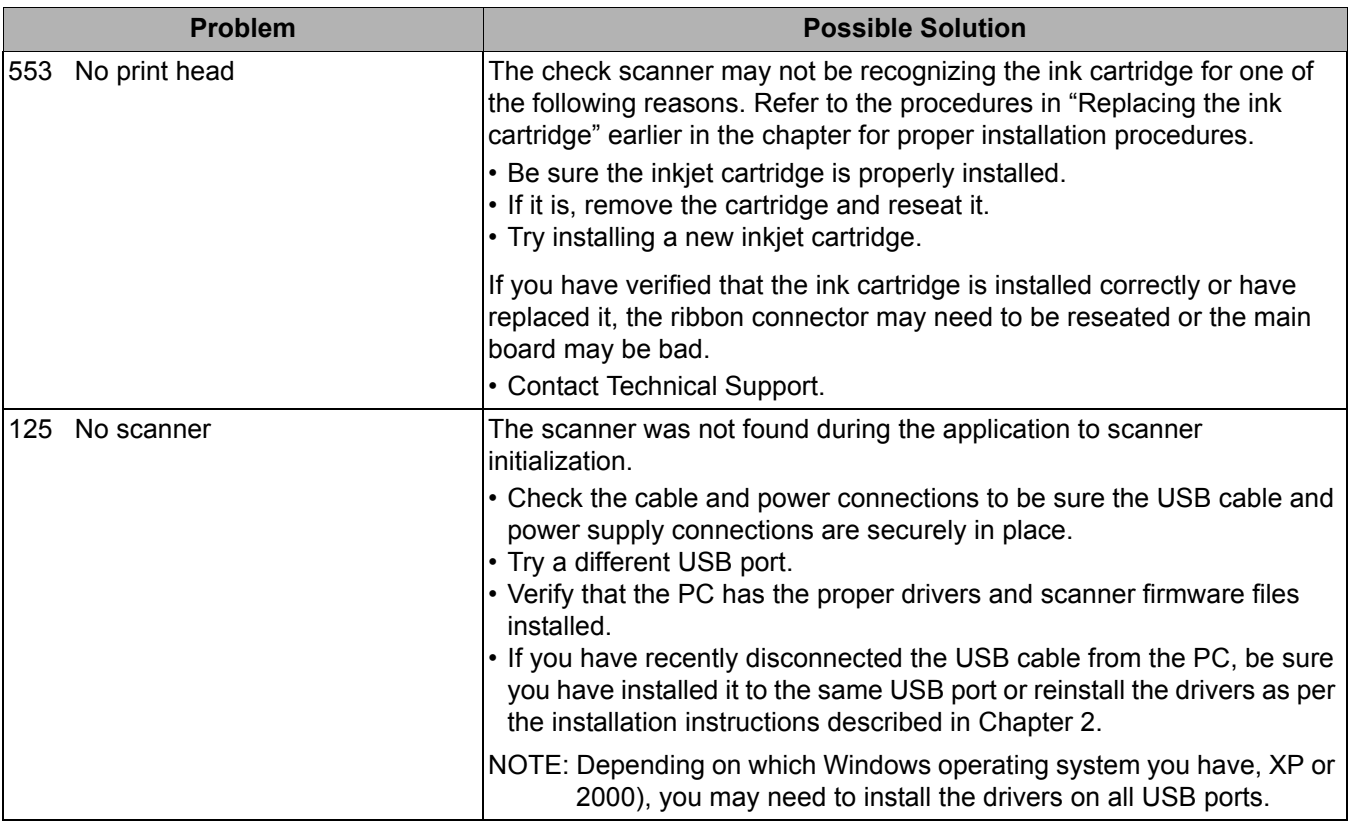

**Image quality issues** Any number of image quality issues can be encountered during scanning (i.e., heavy backgrounds, an image may have streaks or fades, shaded lines on the rear image, etc.). Before calling Technical Support, thoroughly clean your scanner using the recommended cleaning procedures in the section entitled, "Weekly cleaning procedures" in Chapter 4.

If you are experiencing skewed images, check to be sure that the entry tray is fully seated.

## **Appendix A Specifications**

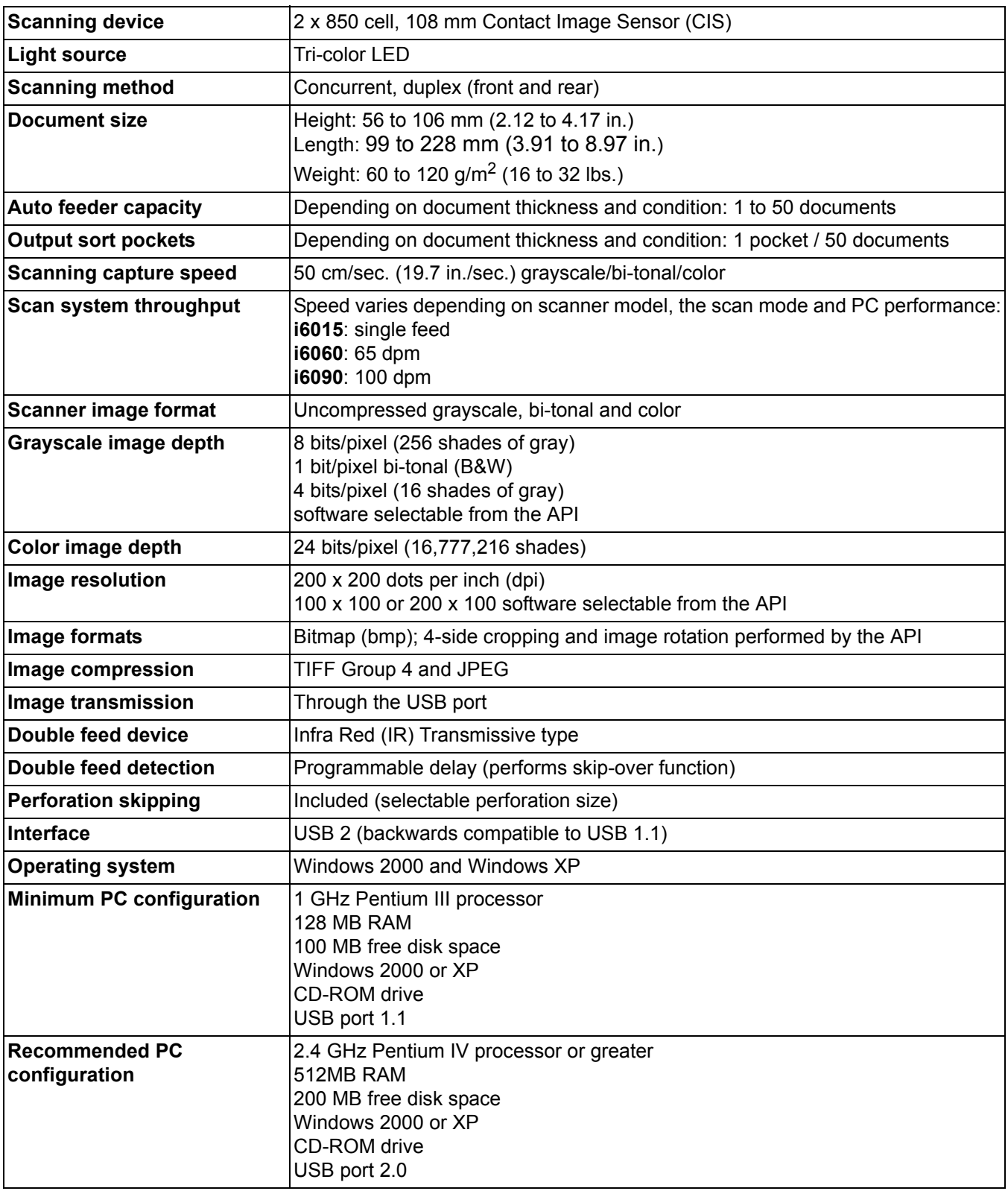

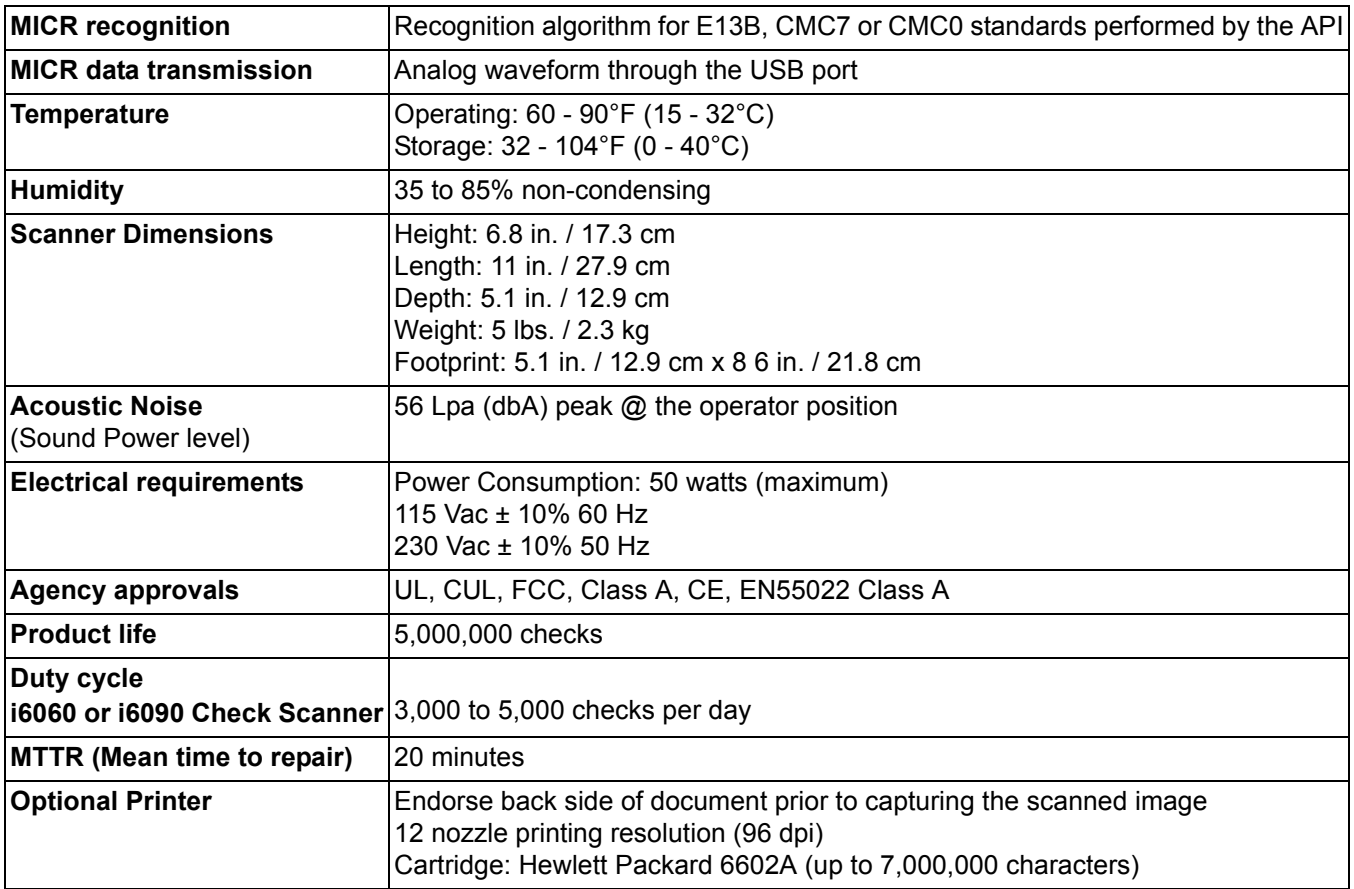

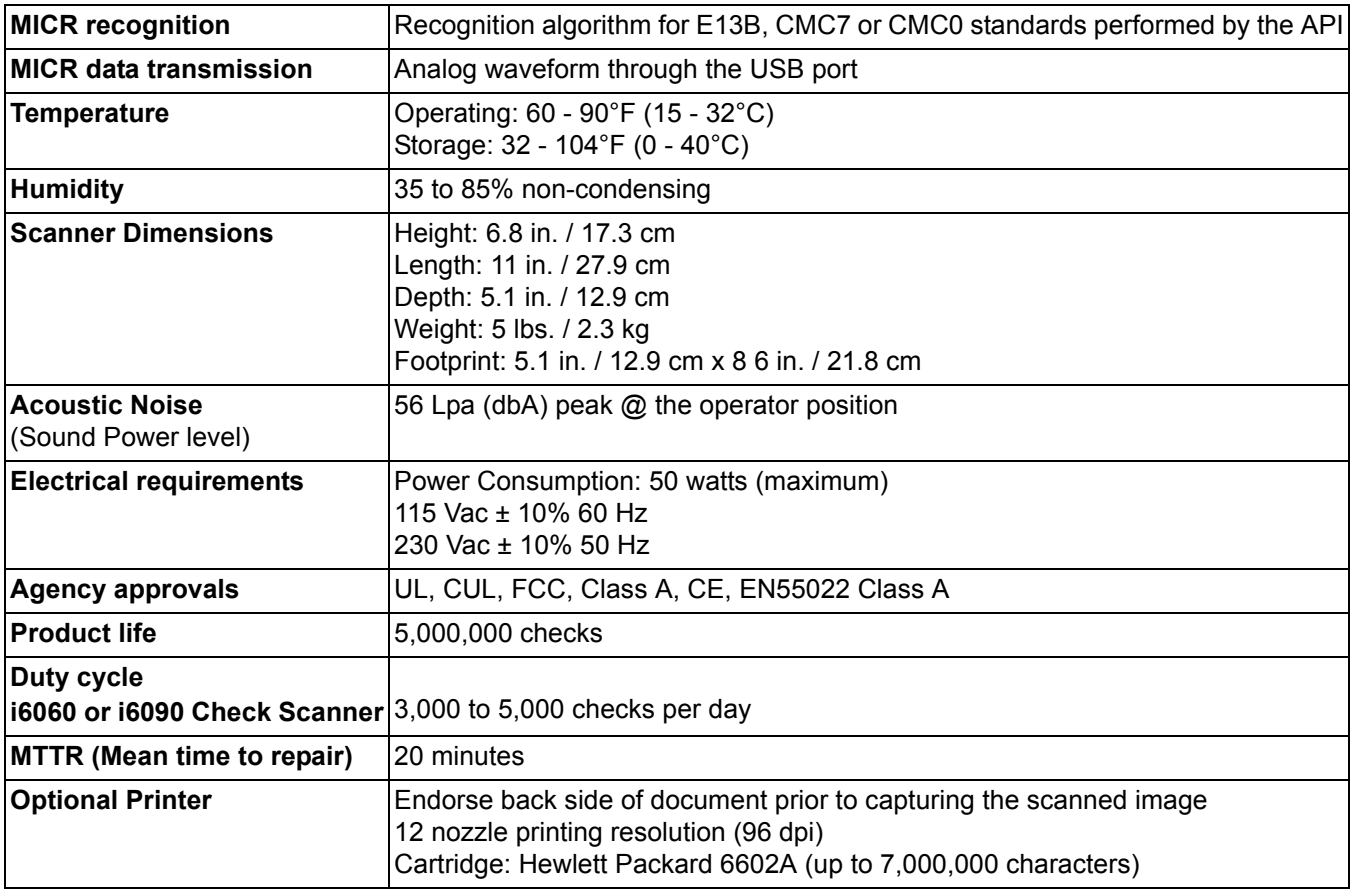

Eastman Kodak Company 343 State Street Rochester, NY 14650 USA © Kodak, 2006. TM: Kodak.

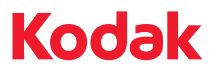

**www.kodak.com/go/docimaging**

Download from Www.Somanuals.com. All Manuals Search And Download.

Free Manuals Download Website [http://myh66.com](http://myh66.com/) [http://usermanuals.us](http://usermanuals.us/) [http://www.somanuals.com](http://www.somanuals.com/) [http://www.4manuals.cc](http://www.4manuals.cc/) [http://www.manual-lib.com](http://www.manual-lib.com/) [http://www.404manual.com](http://www.404manual.com/) [http://www.luxmanual.com](http://www.luxmanual.com/) [http://aubethermostatmanual.com](http://aubethermostatmanual.com/) Golf course search by state [http://golfingnear.com](http://www.golfingnear.com/)

Email search by domain

[http://emailbydomain.com](http://emailbydomain.com/) Auto manuals search

[http://auto.somanuals.com](http://auto.somanuals.com/) TV manuals search

[http://tv.somanuals.com](http://tv.somanuals.com/)